# Procedimentos para inscrição no Processo Seletivo do PPGMQ via Sistema Eletrônico de Informações (SEI)

**Usuários SEI (Servidores)**

# Após efetuar o login, clicar em "Iniciar Processo".

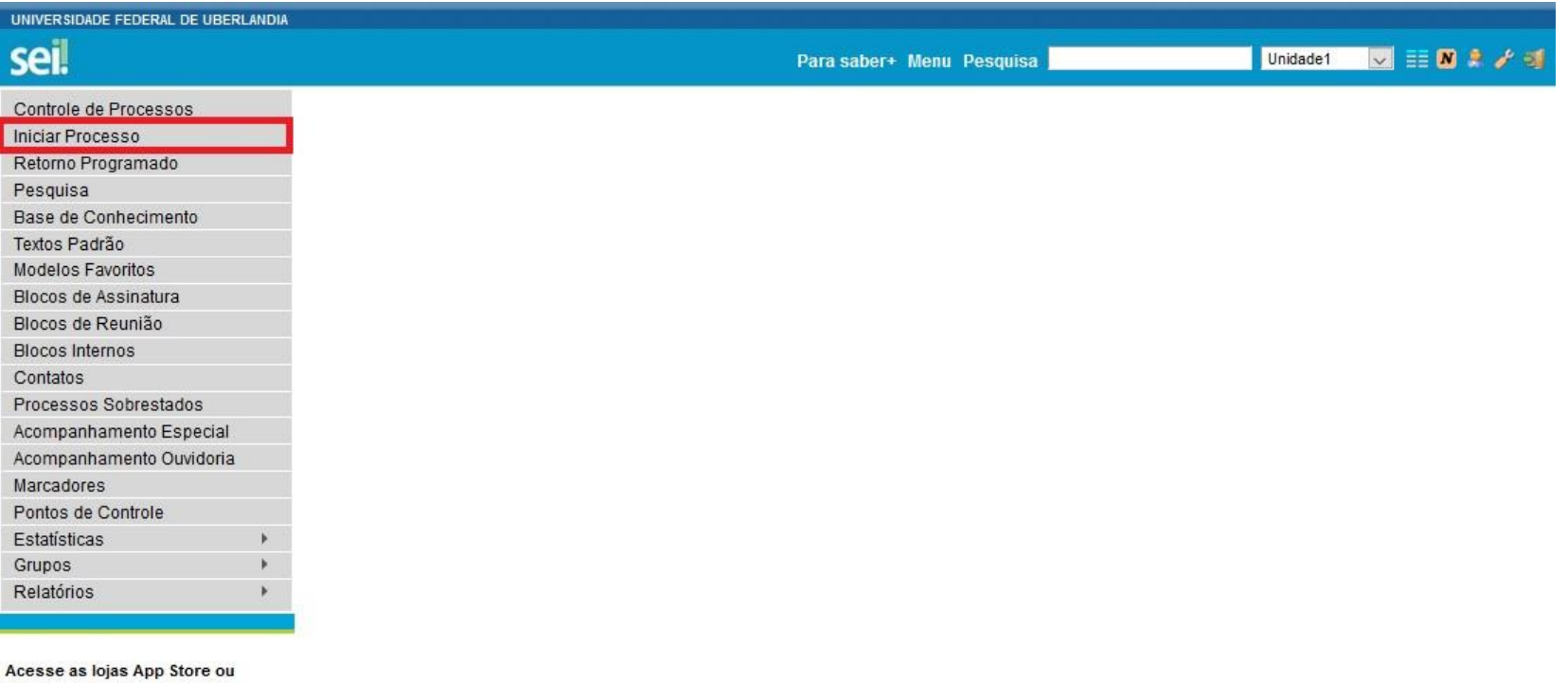

Google Play e instale o aplicativo do SEI! no seu celular.

Abra o aplicativo do SEI! e faça a leitura do código abaixo para sincronizá-lo com sua conta.

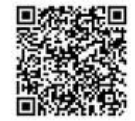

# No "Tipo do Processo", escolher a opção: "Stricto Sensu: Processo de Seleção".

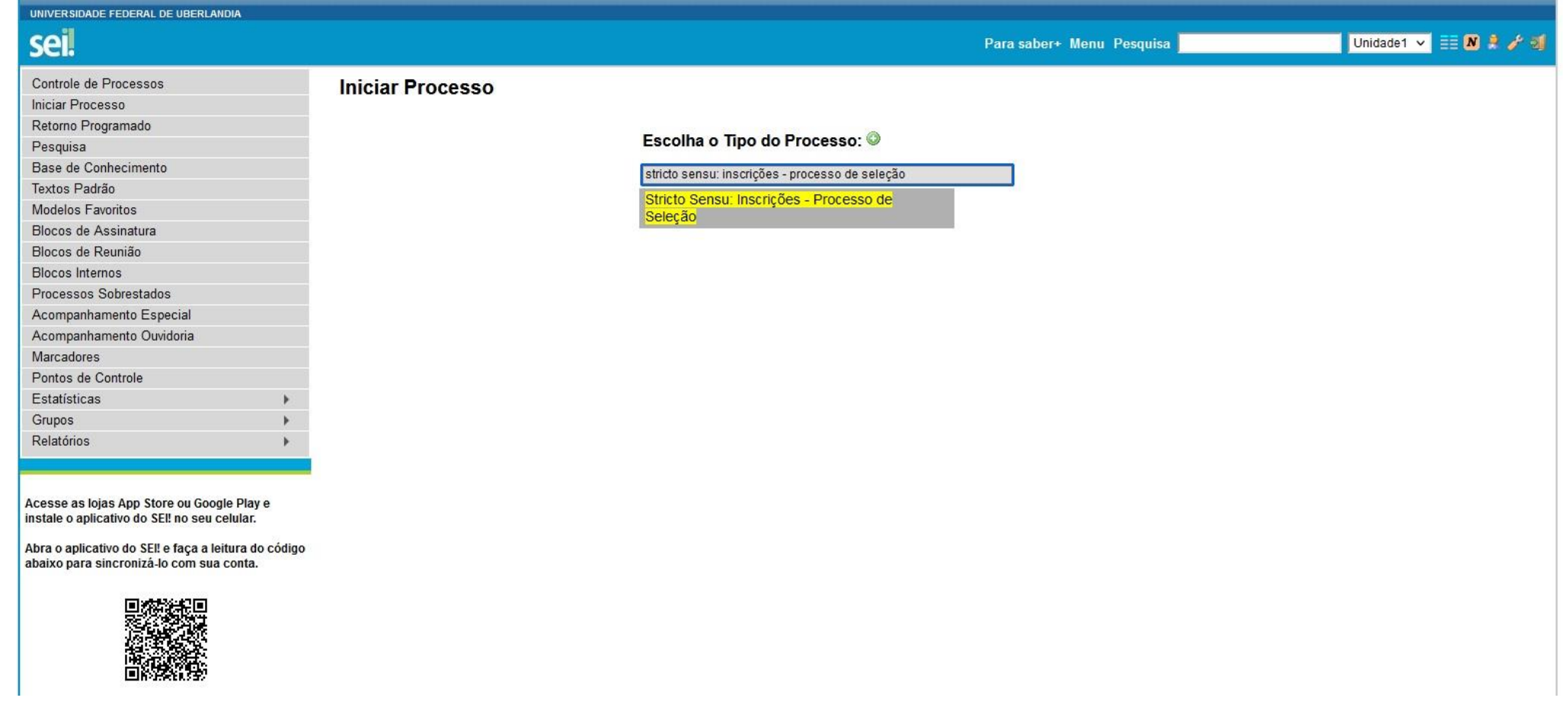

# Após a escolha do Tipo de Processo, abrirá a seguinte tela:

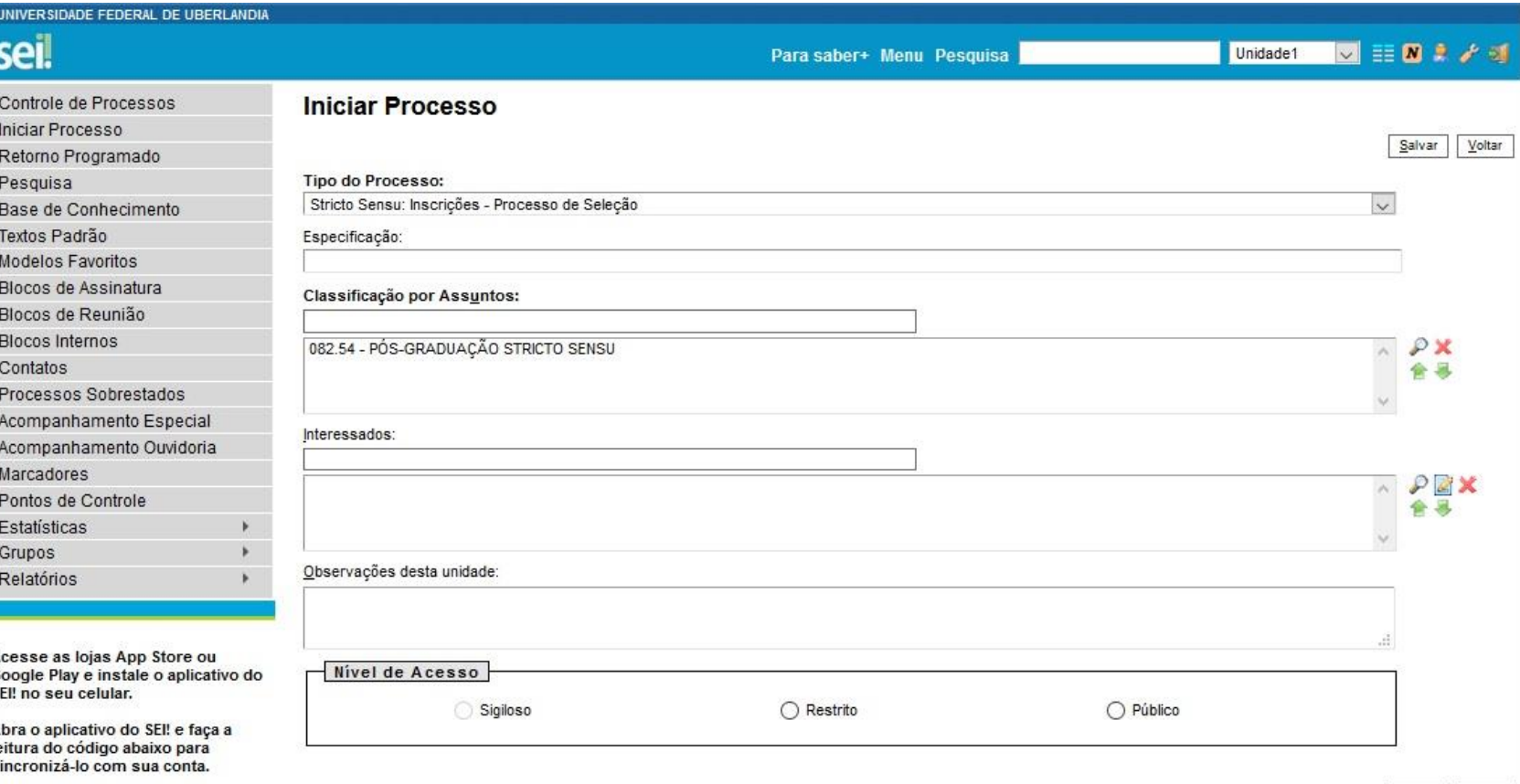

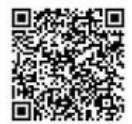

Salvar Voltar

# Nessa tela o candidato deverá preencher os itens destacados, conforme destaques abaixo:

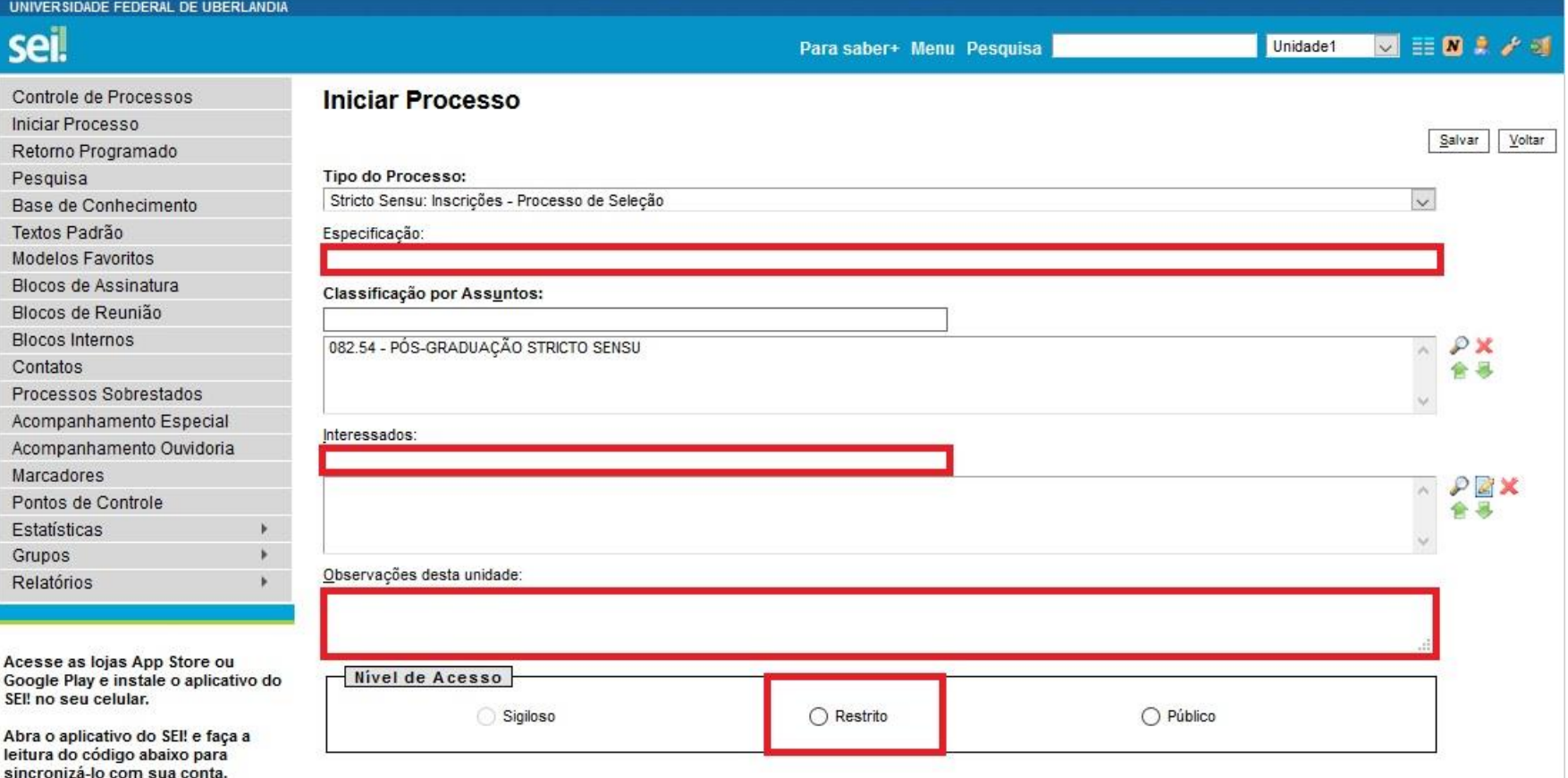

Salvar Voltar

No item "Especificação" o candidato deverá inserir o seguinte texto: "Processo Seletivo do PPGMQ - 2024-1". No item "Interessados", o candidato deverá digitar "SELPPGMQ", escolhendo a opção "SELPPGMQ - Comissão Permanente de Avaliação do Processo Seletivo do PPGMQ". No item "Observações desta unidade", o candidato deverá inserir seu nome completo (não utilizar caixa alta). Em seguida, no "Nível de Acesso", deverá optar por "Restrito": "Informação Pessoal". Assim que inseridas as informações, o candidato deverá clicar em "Salvar", conforme indicações a seguir...

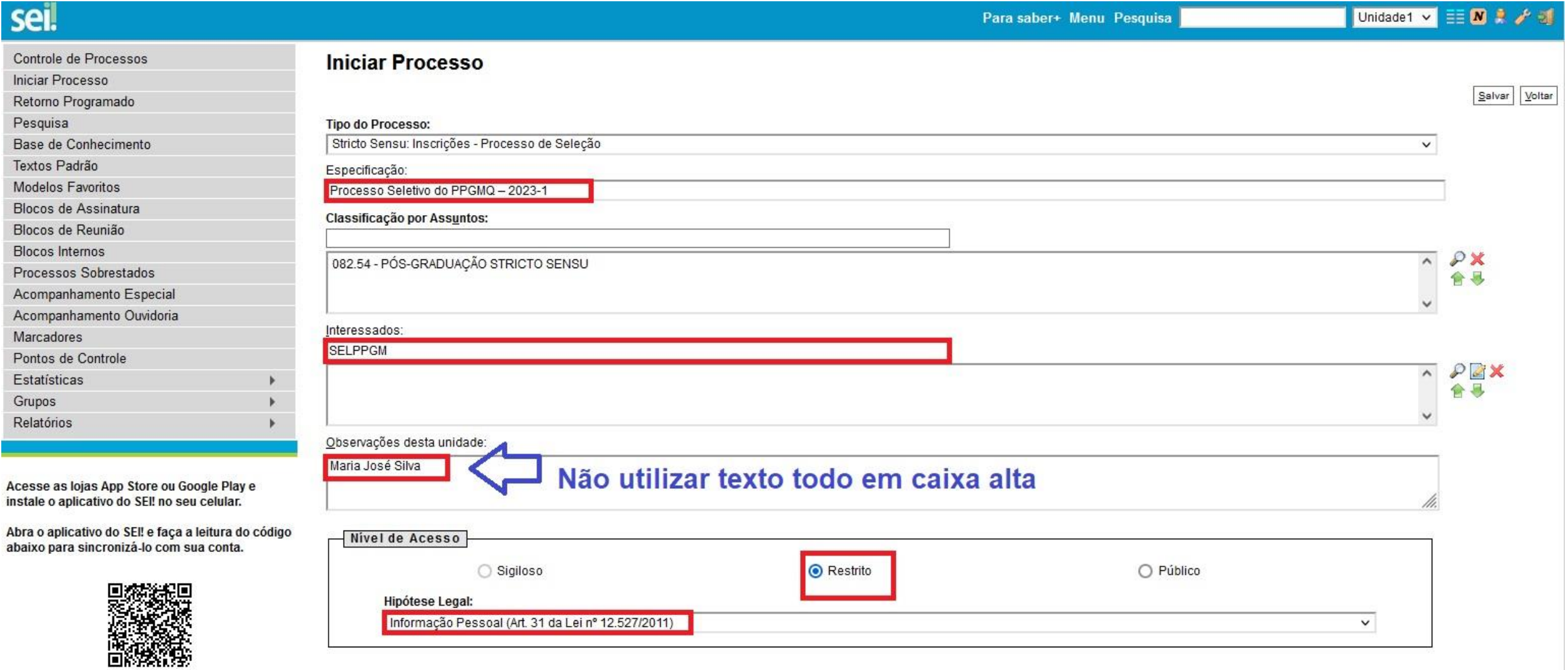

Salvar Voltar

O primeiro documento do Processo SEI é o REQUERIMENTO DE INSCRIÇÃO EM PROGRAMA DE PÓS-GRADUAÇÃO. Assim, o candidato deverá preencher o Requerimento com seus dados pessoais, indicando quatro possíveis orientadores listados no Anexo do Edital.

# Clicar no item "Incluir Documento", conforme destaque (em vermelho):

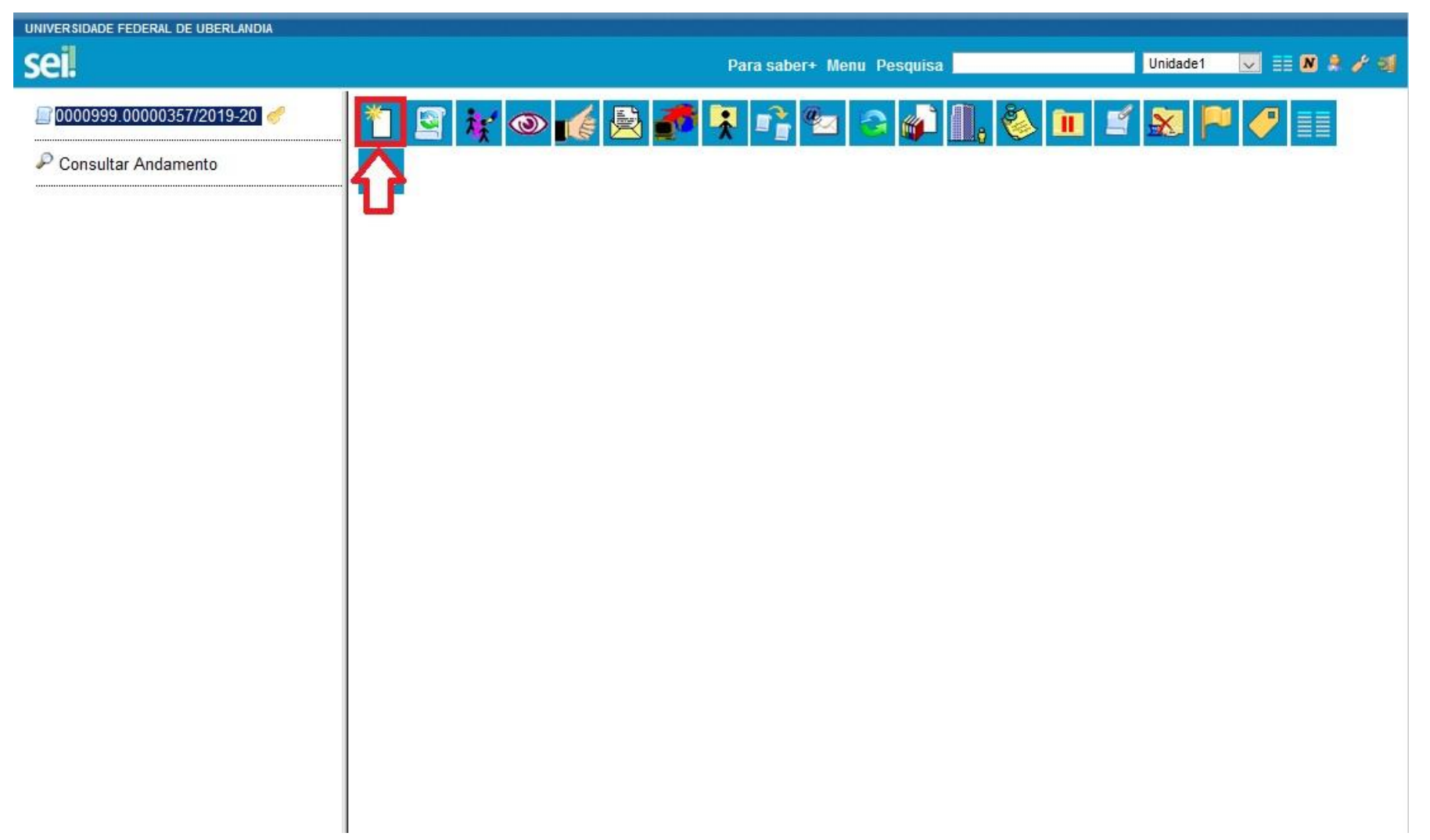

### No item "Escolha o Tipo do Documento", optar por "Requerimento - Inscrição Prog. de Pós-Graduação", conforme modelo abaixo:

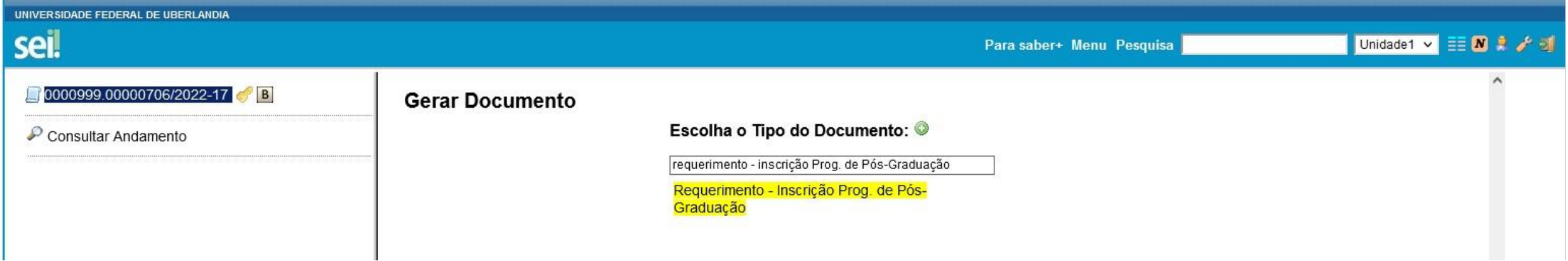

## Preencher os dados conforme indicado abaixo:

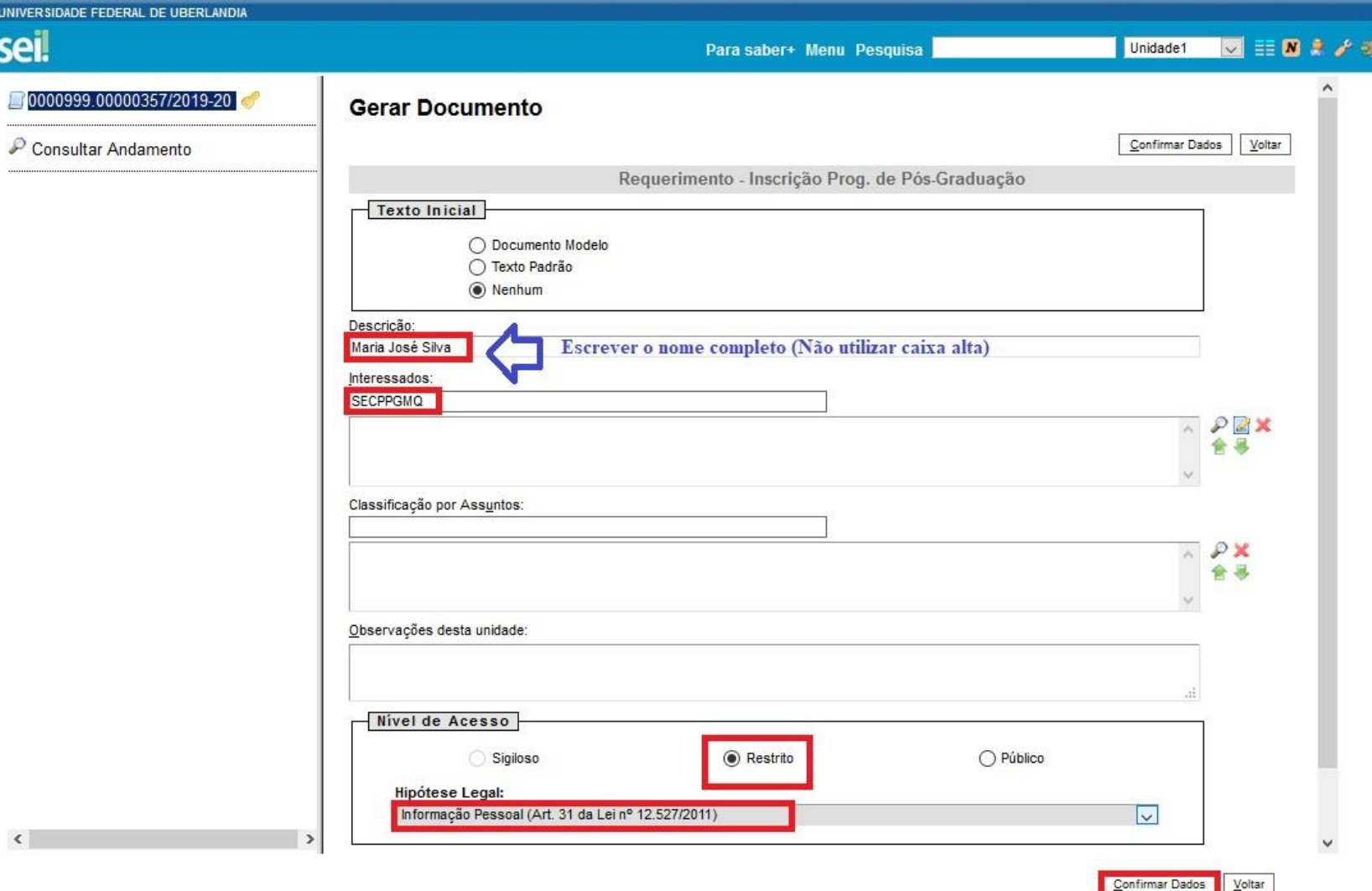

Para inserção dos documentos solicitados no edital, o candidato deverá seguir os procedimentos, impreterivelmente, na ordem em que apresentaremos.

Utilizar os nomes dos arquivos conforme será indicado a seguir...

• Para editar o documento, o candidato deve clicar no ícone:

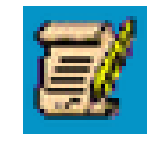

- No item "Ao(À) Senhor(a) Coordenador(a) do Programa de Pós-Graduação em" indicar o nome do PPGMQ, digitando o seguinte texto: "**Qualidade Ambiental**".
- Já no item "2. SOLICITAÇÃO DE INSCRIÇÃO EM Programa de pósgraduação". Substituir o primeiro parágrafo, digitando o seguinte texto: "**Solicito a inscrição no programa de Pós-Graduação em Qualidade Ambiental no curso de Mestrado conforme informações a seguir.**", conforme destaques a seguir.
- Após a edição, para assinar e salvar as informações, clicar no item:

#### REQUERIMENTO DE INSCRIÇÃO EM PROGRAMA DE PÓS-GRADUAÇÃO

Ao(À) Senhor(a) Coordenador(a) do Programa de Pós-Graduação em Qualidade Ambiental

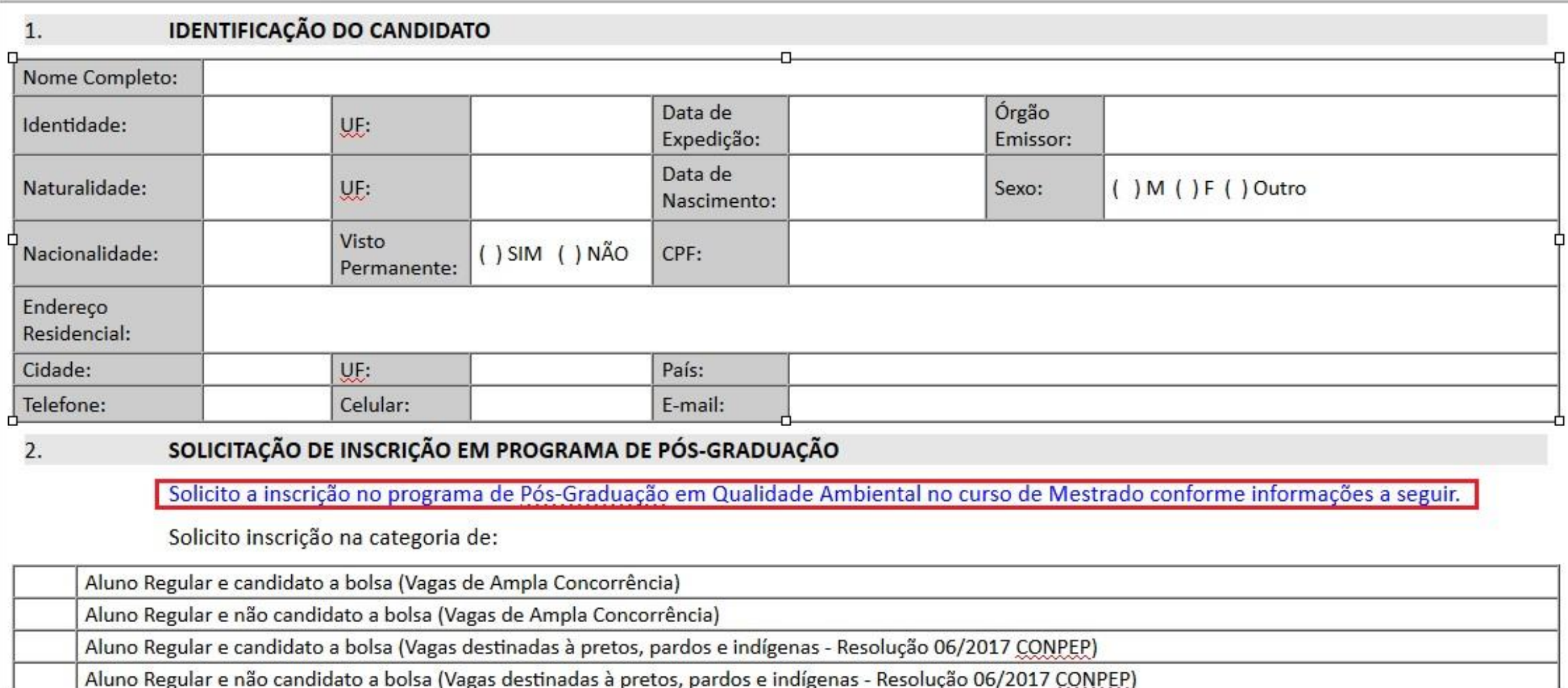

A partir daqui, os próximos documentos deverão ser inseridos como "Tipo de Documento" "Externo" .

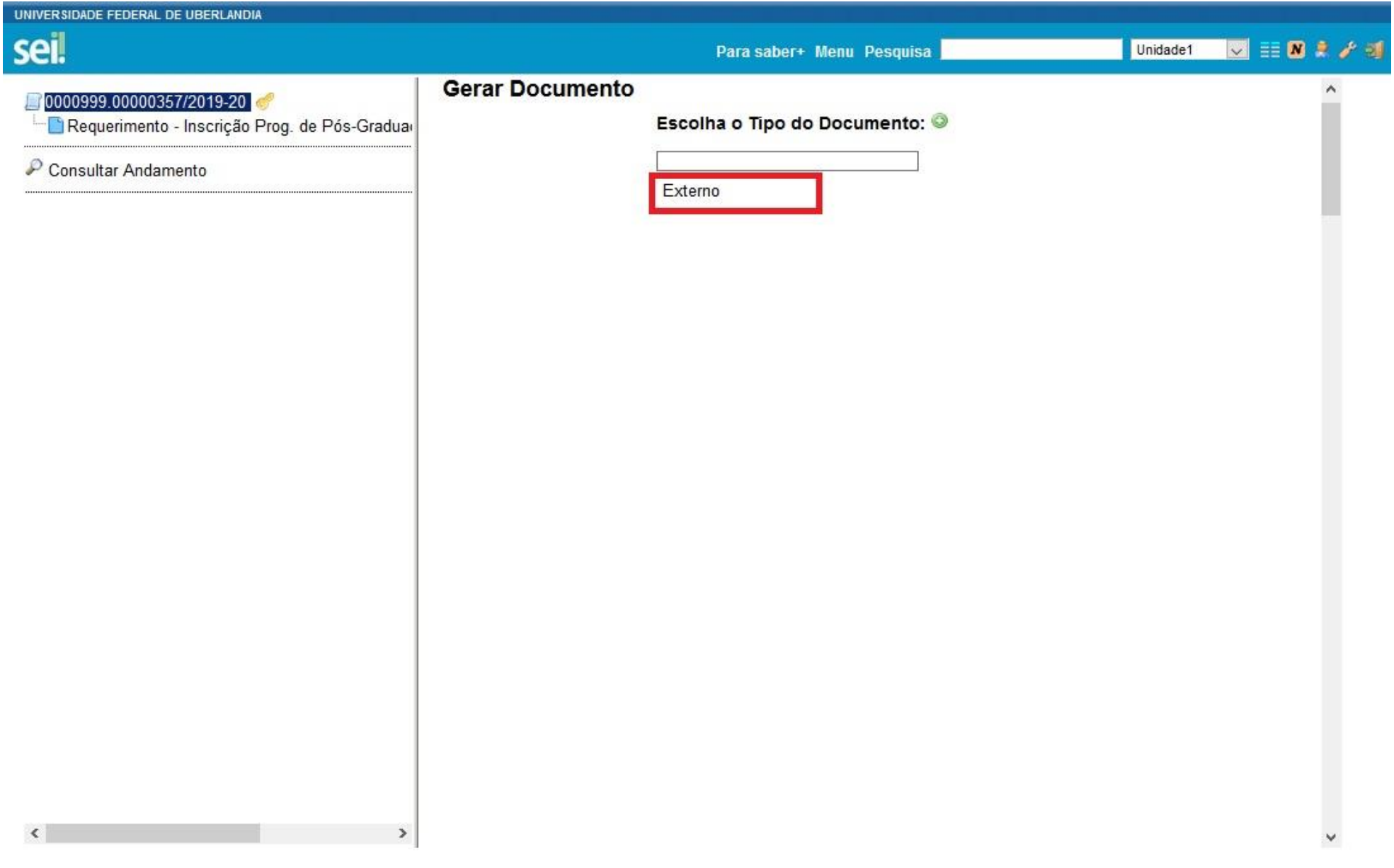

### Informações importantes para inserção de documentos "Externos":

- O SEI só aceita documentos em formato PDF.
- No item "Formato", deverá indicar as seguintes opções<sup>1</sup>: "Natodigital" (origem digital) ou "Digitalizado".

**<sup>1</sup>"Nato-digital": origem digital; ou** 

"Digitalizado": Após a seleção dessa opção, o candidato deve escolher a "Conferência com o documento digitalizado". Nesse item, o candidato deverá optar entre: "Cópia Autenticada Administrativamente" (em casos de cópias de documentos autenticados pela Administração Pública); "Cópia Autenticada por Cartório" (em casos de cópias de documentos autenticados em Cartório); "Cópia Simples" (em casos de cópias simples de documentos – sem autenticação); e "Documento Original" (em casos de digitalização do próprio documento original).

Em nossos exemplos indicamos apenas as opções "Nato-digital". Mas, reforçamos que o item "Formato" e "Complemento do Tipo de Documento" variará de acordo com a origem da documentação anexada pelo candidato.

### Currículo *Lattes*

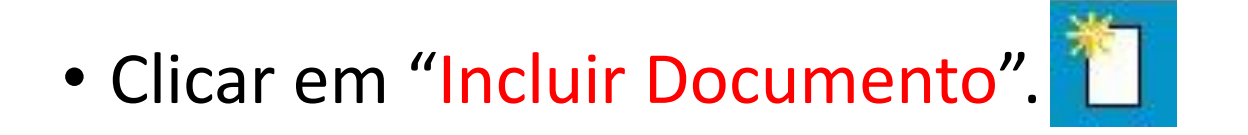

- "Tipo de Documento" : "**Currículo**".
- "Número / Nome na Árvore": "**Lattes**".

**OBS.:** Não esquecer de preencher os itens destacados em vermelho e verificar a documentação anexada (destaque em verde), conforme indicado a seguir...

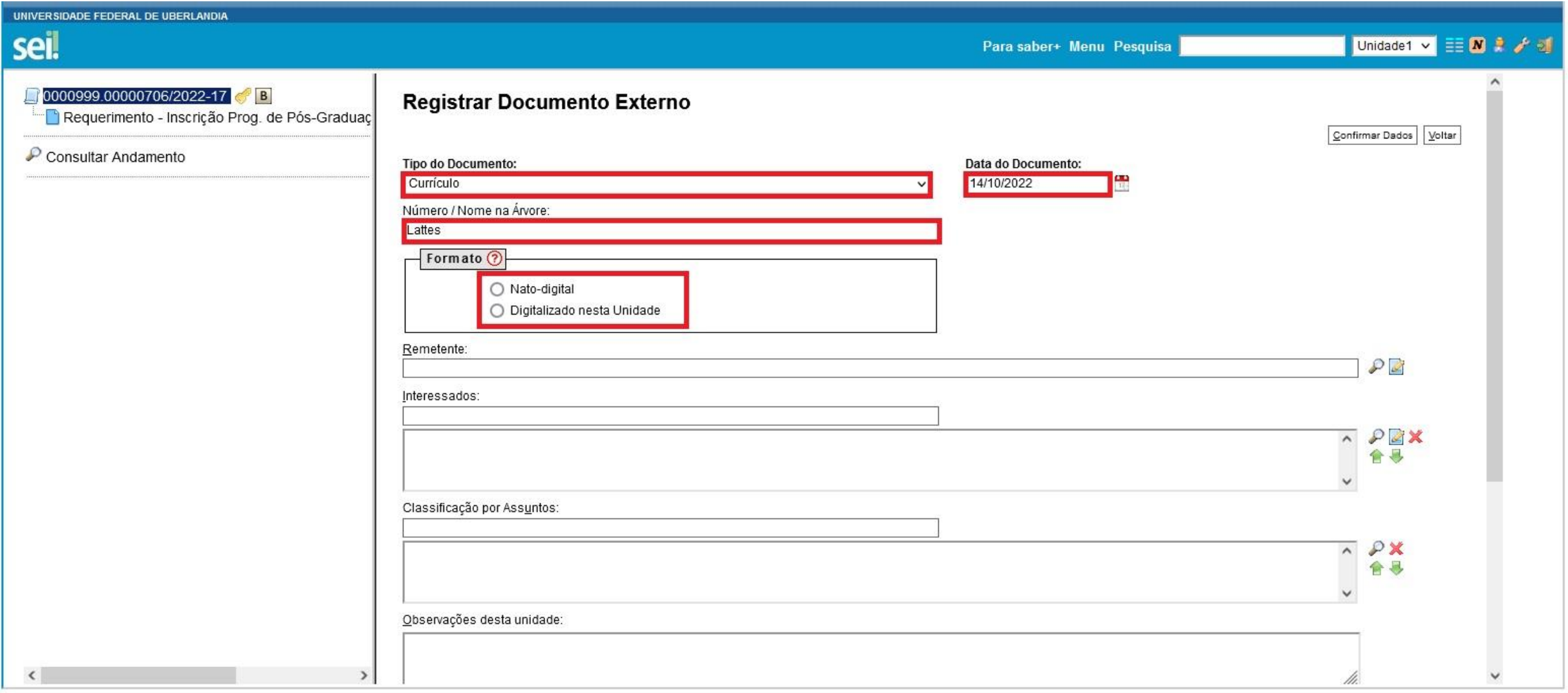

#### Continua...

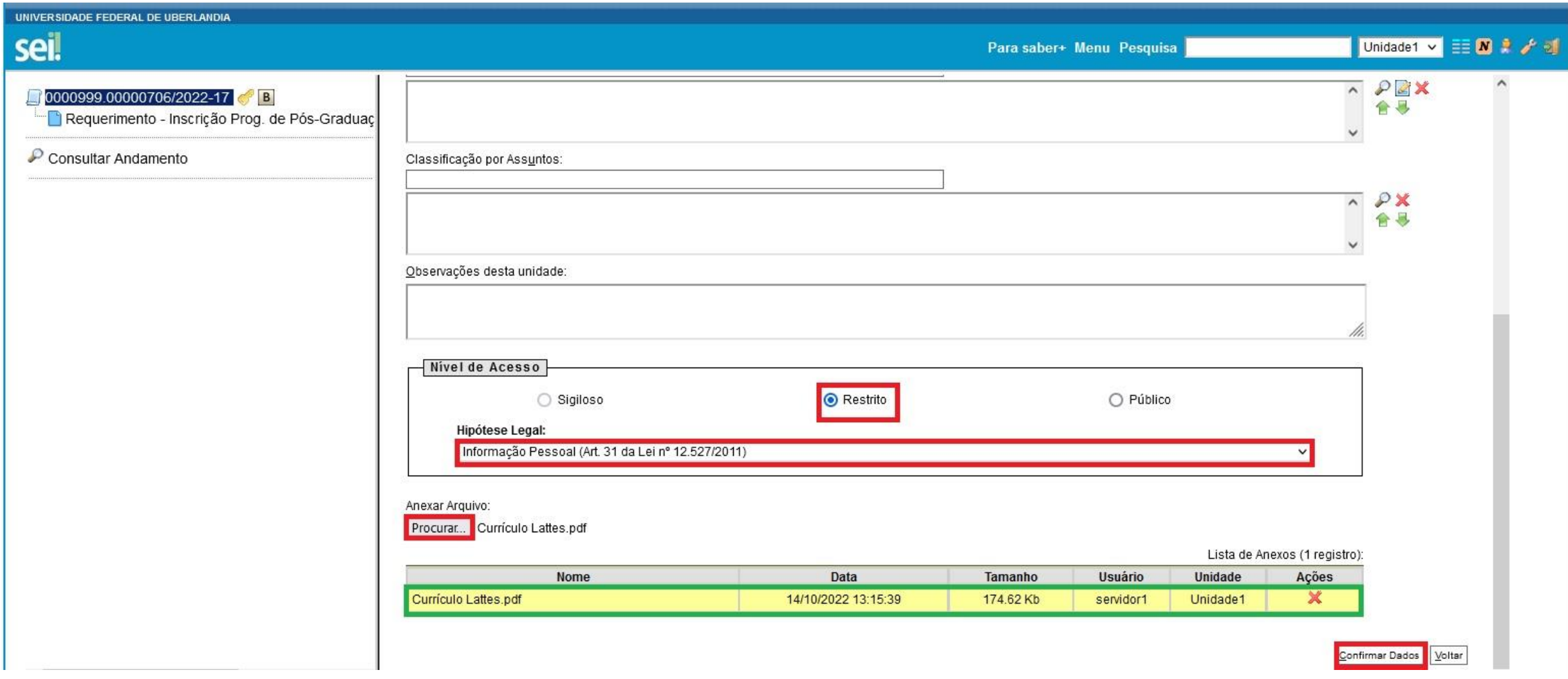

Formulário de pontuação com cópias dos documentos comprobatórios do Currículo *Lattes*

- Clicar em "Incluir Documento".
- "Tipo de Documento" : "**Comprovante**".
- "Número / Nome na Árvore": " **do Currículo Lattes**".

**OBS.:** Não esquecer de preencher os itens destacados em vermelho e verificar a documentação anexada (destaque em verde), conforme indicado a seguir...

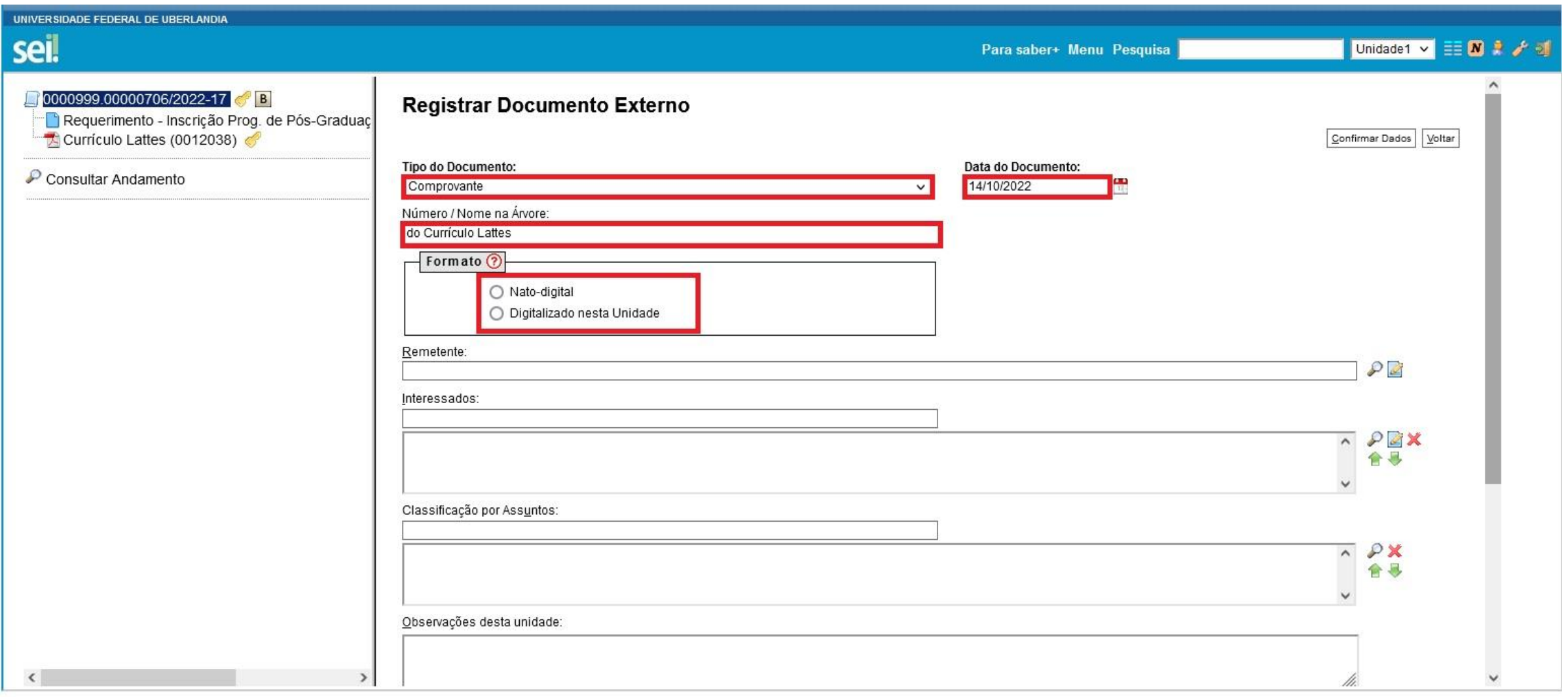

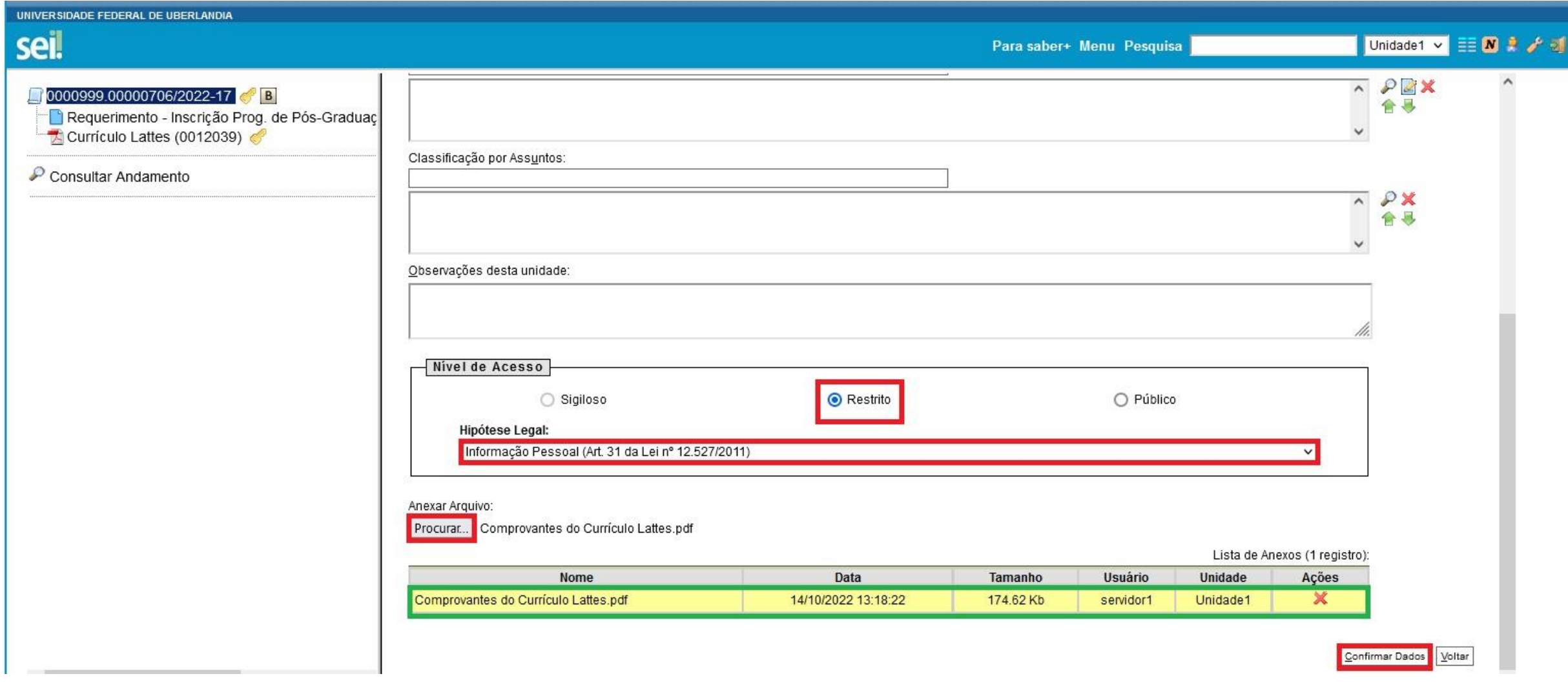

OBS.: Antes dos comprovantes, favor inserir o Formulário de Pontuação devidamente preenchido. Assim, em um único arquivo, o candidato deve inserir o Formulário de Pontuação + Comprovantes (na ordem declarada, conforme edital).

# Diploma de Graduação

O candidato terá as seguintes opções:

- Candidato que possuir Diploma, deverá optar por: "Tipo de Documento": "**Diploma**" e como "Número / Nome na Árvore" deverão escrever o seguinte texto: "**de graduação**" (exemplo utilizado nesse passo a passo);
- Candidato que possuir atestado ou certidão de conclusão de curso, deverá optar por: "Tipo de Documento": "**Atestado**" e como "Número / Nome na Árvore" deverão escrever o seguinte texto: "**de conclusão do curso**";
- Candidato que está terminando a graduação, deverá optar por: "Tipo de Documento": "**Declaração**" e como "Número / Nome na Árvore" deverá escrever o seguinte texto: "**de previsão de conclusão de curso**".

OBS.: Não esquecer de clicar em "Incluir Documento", preencher os itens destacados em vermelho e verificar a documentação anexada (destaque em verde), conforme indicado a seguir...

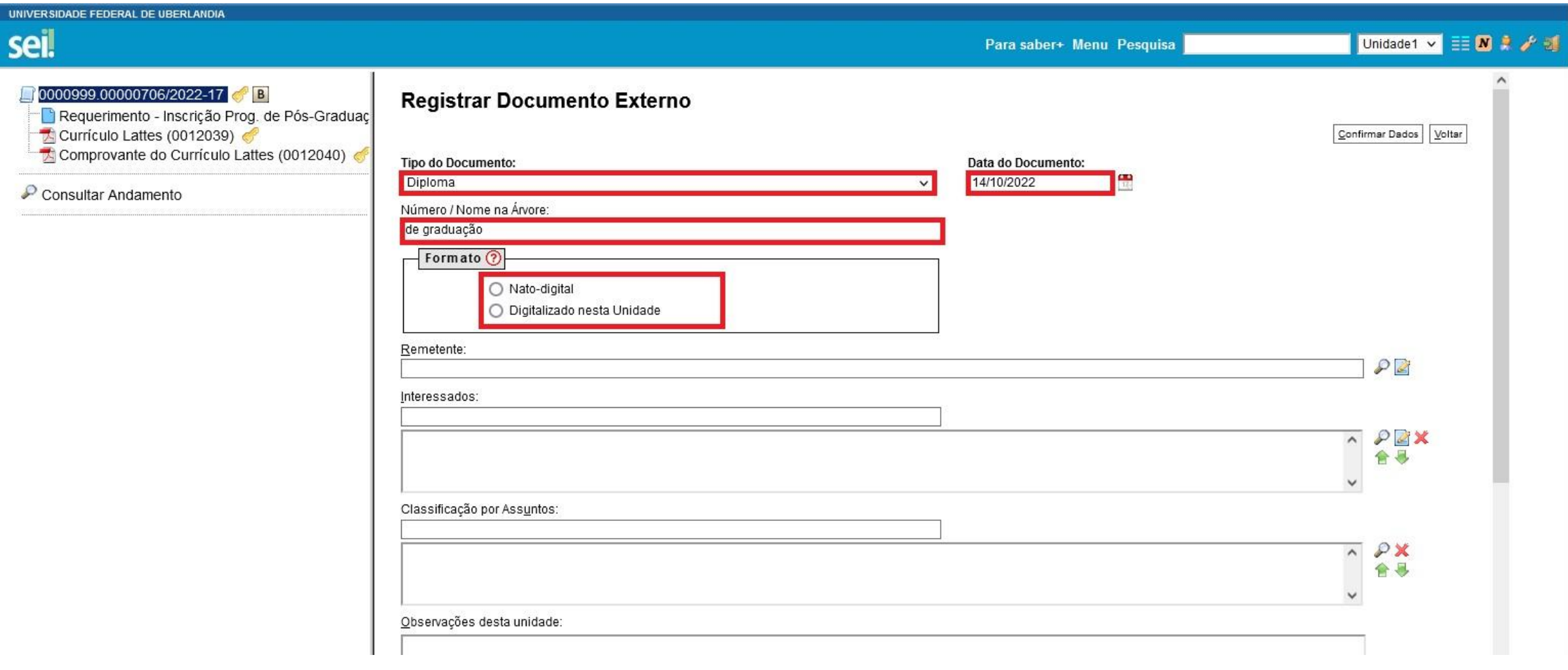

#### Continua...

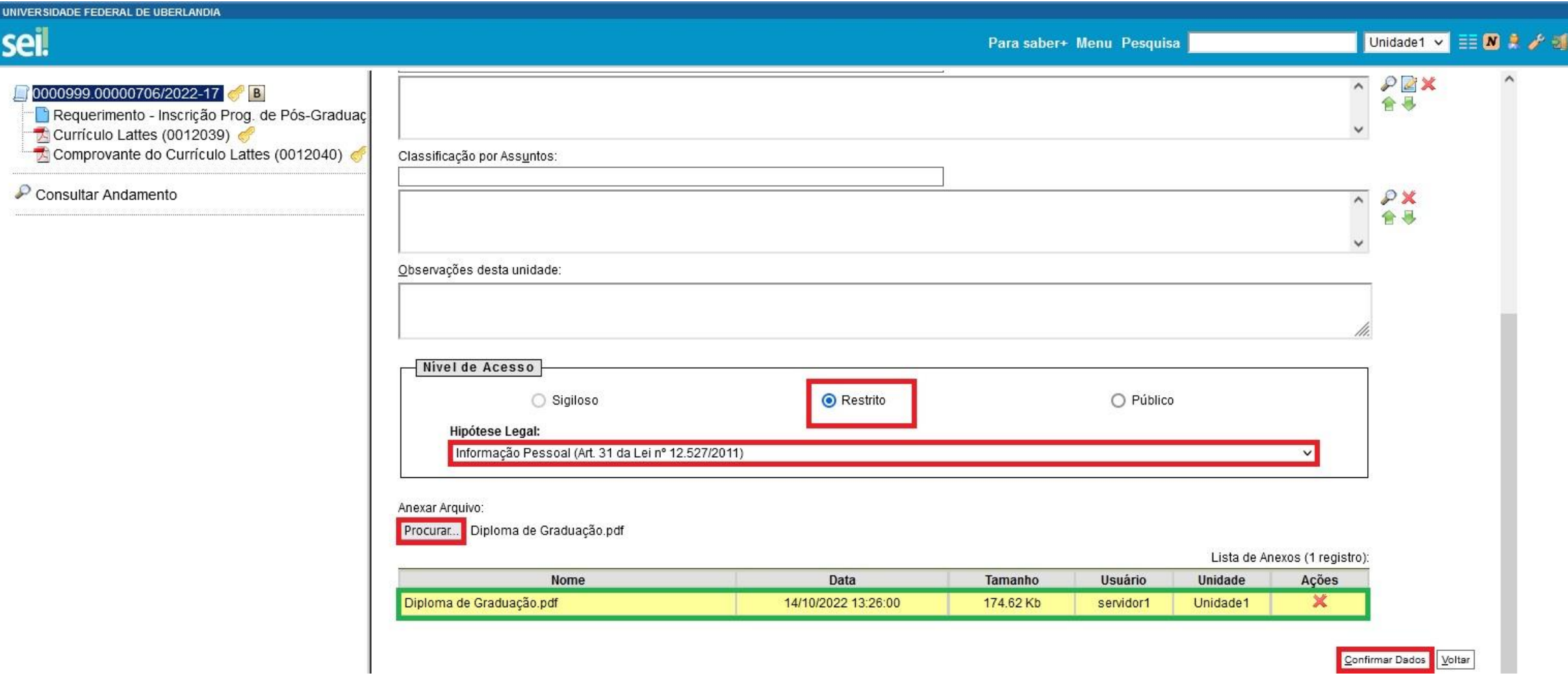

### Registro Civil (Certidão de Nascimento ou Casamento)

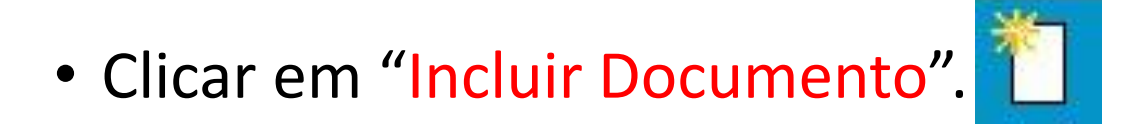

- "Tipo de Documento": "**Certidão**".
- "Número / Nome na Árvore": "**de Registro Civil**".

**OBS.:** Não esquecer de preencher os itens destacados em vermelho e verificar a documentação anexada (destaque em verde), conforme indicado a seguir...

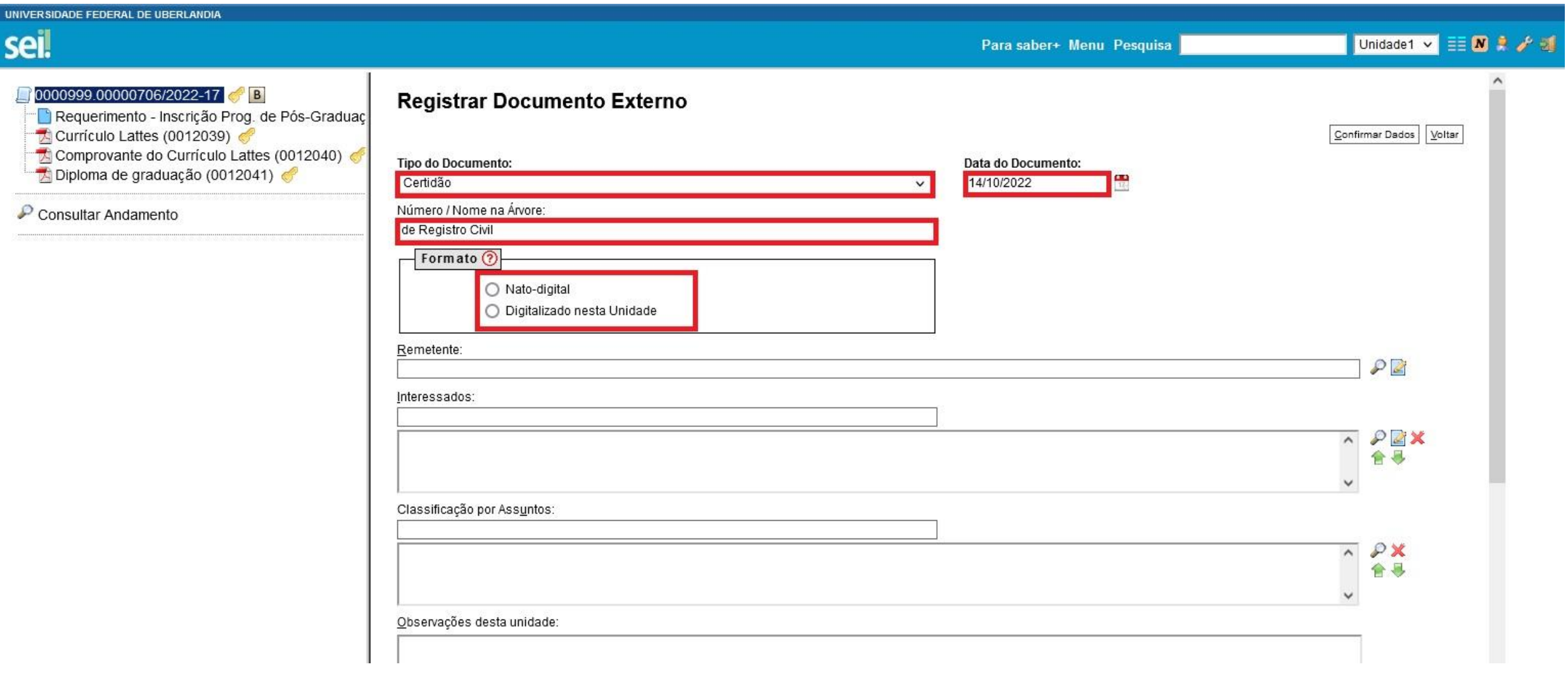

#### Continua...

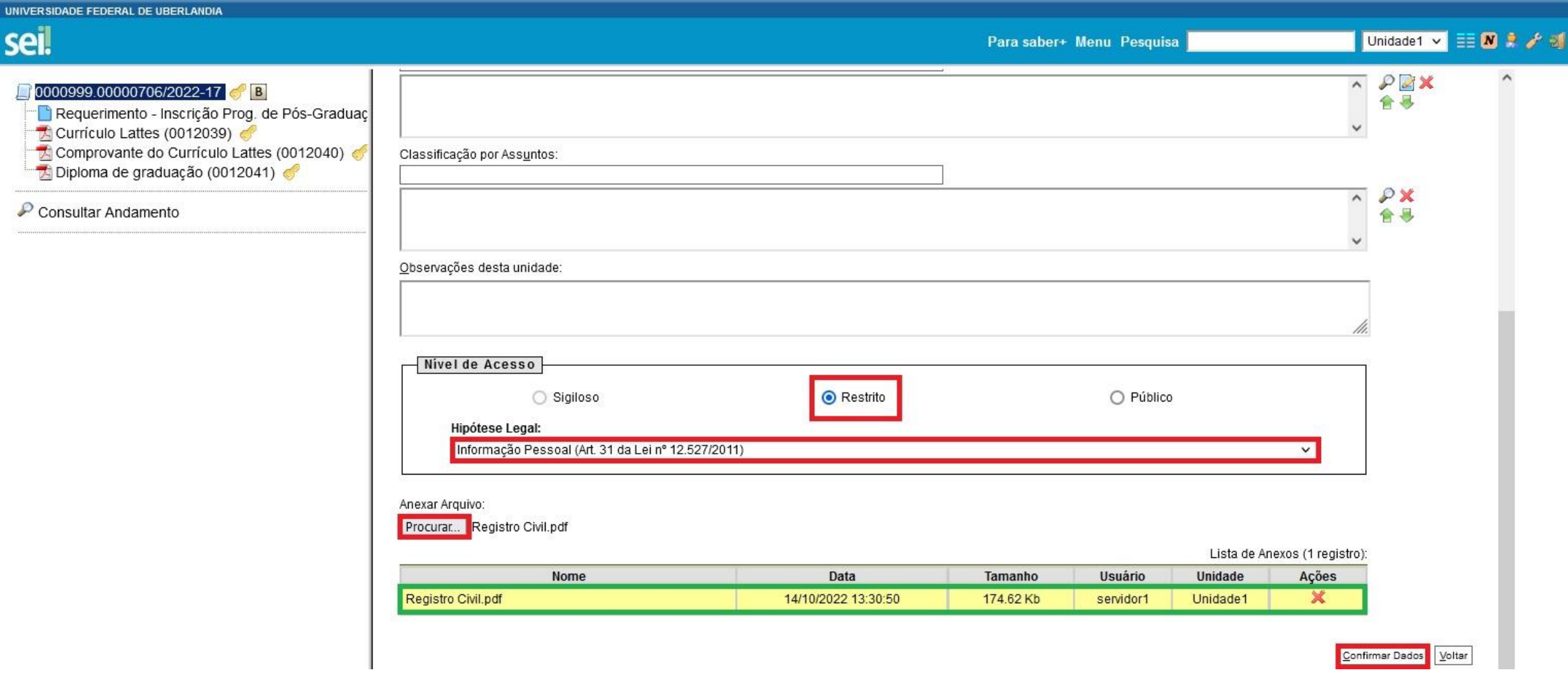

### Cédula de identidade

- Clicar em "Incluir Documento".
- "Tipo de Documento": "**RG**".
- "Número / Nome na Árvore": "**do candidato**"**¹**.

<sup>1</sup> Em casos em que o CPF está contido no RG, no item "Número / Nome na Árvore", indicar "**com CPF**".

**OBS.:** Não esquecer de preencher os itens destacados em vermelho e verificar a documentação anexada (destaque em verde), conforme indicado a seguir...

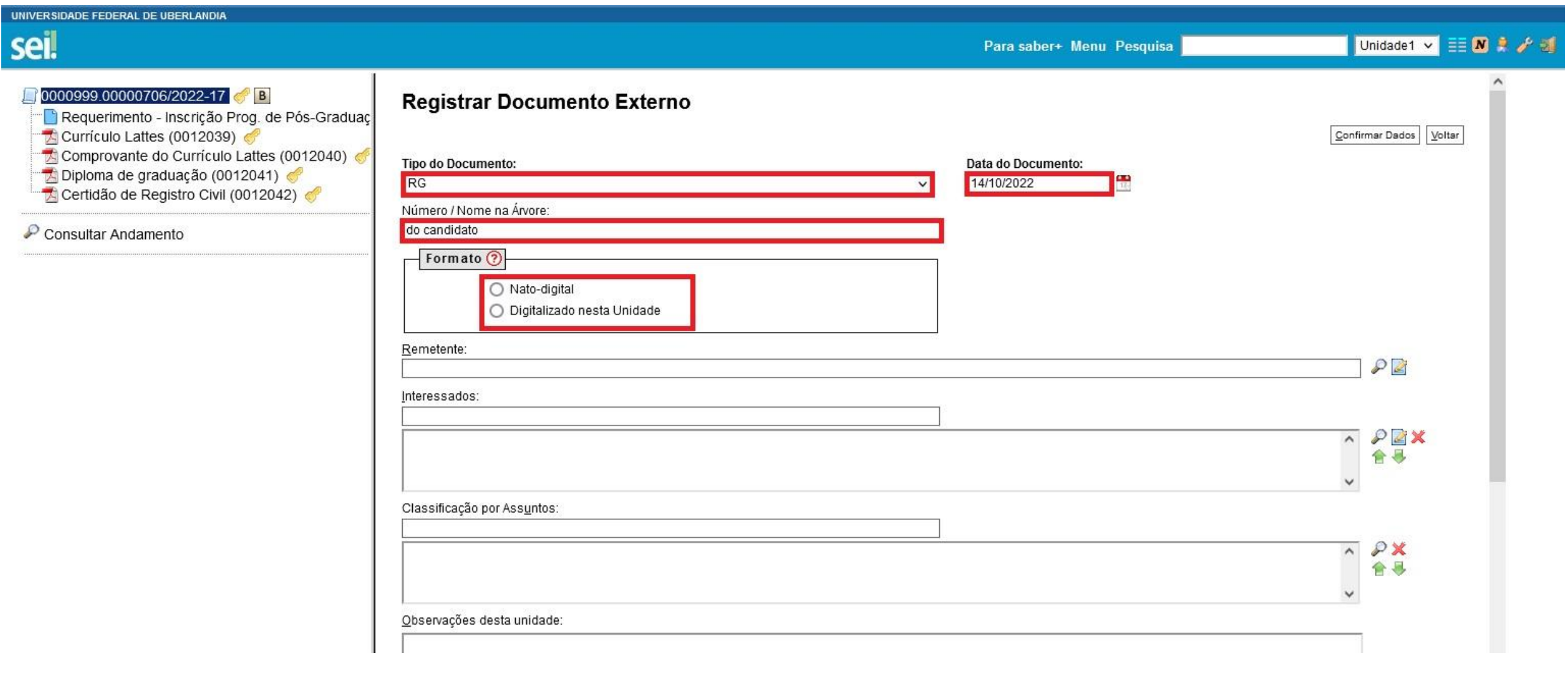

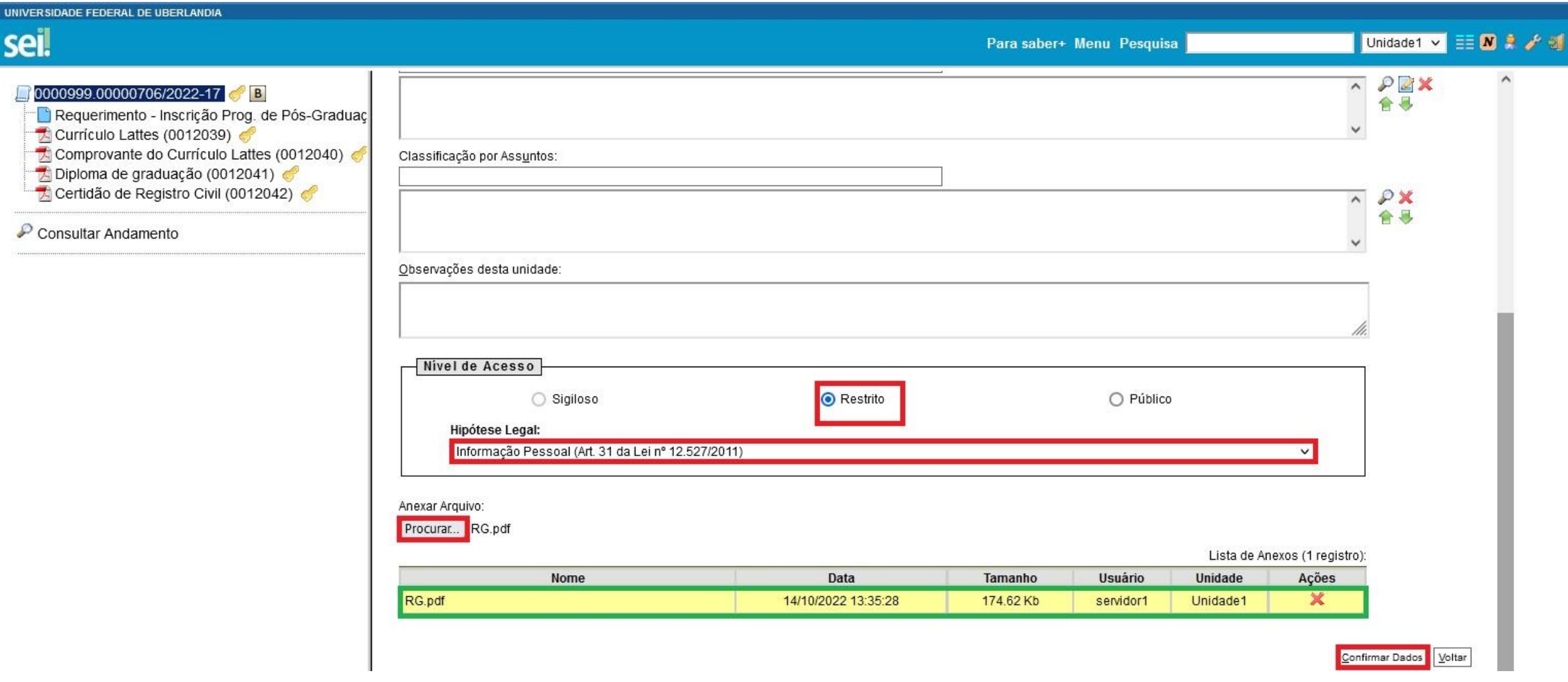

# Para candidatos pretos, pardos ou indígenas...

O candidato deverá apresentar a homologação da autodeclaração pela Comissão de Heteroidentificação da UFU seguindo as "DIRETRIZES OPERACIONAIS PARA CANDIDATOS PPI (PRETOS, PARDOS E INDÍGENAS) AOS PROGRAMAS DE PÓS-GRADUAÇÃO STRICTO SENSU DA UFU." Da Diretoria de Estudos e Pesquisas Afrorraciais (DEPAFRO).

**OBS.:** Anexar junto a Cédula de Identidade (em documento único).

# Para candidatos sob políticas humanitárias no Brasil...

O candidato deverá apresentar comprovante de acordo com o Art 2º da Resolução CONSUN Nº 36, DE 27 DE JUNHO DE 2022, disponível em Candidatos/as inscritos/as na modalidade de reserva de vagas para pessoas em situação de refúgio, asilo político, apatridia, acolhida humanitária ou sob outras políticas humanitárias no Brasil deverão apresentar comprovante de acordo com o Art 2º da Resolução CONSUN Nº 36, DE 27 DE JUNHO DE 2022.

**OBS.:** Anexar junto a Cédula de Identidade (em documento único).

### Comprovante de quitação eleitoral

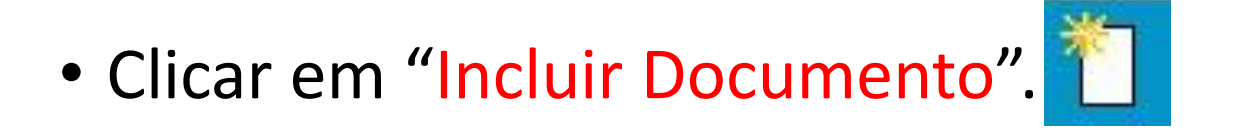

- "Tipo de Documento": " **Comprovante**".
- " Número / Nome na Árvore": " **de Quitação Eleitoral**".

**OBS.:** Não esquecer de preencher os itens destacados em vermelho e verificar a documentação anexada (destaque em verde), conforme indicado a seguir...

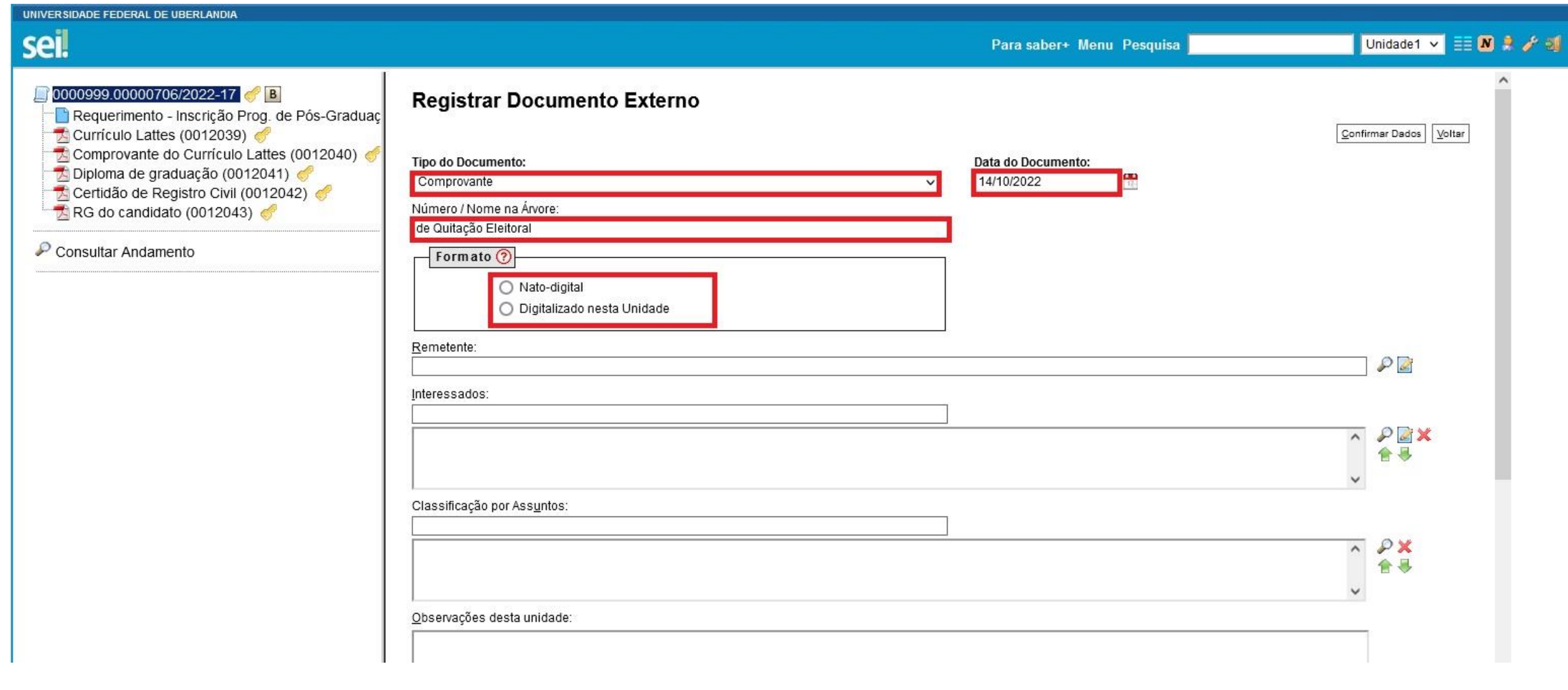

Continua...

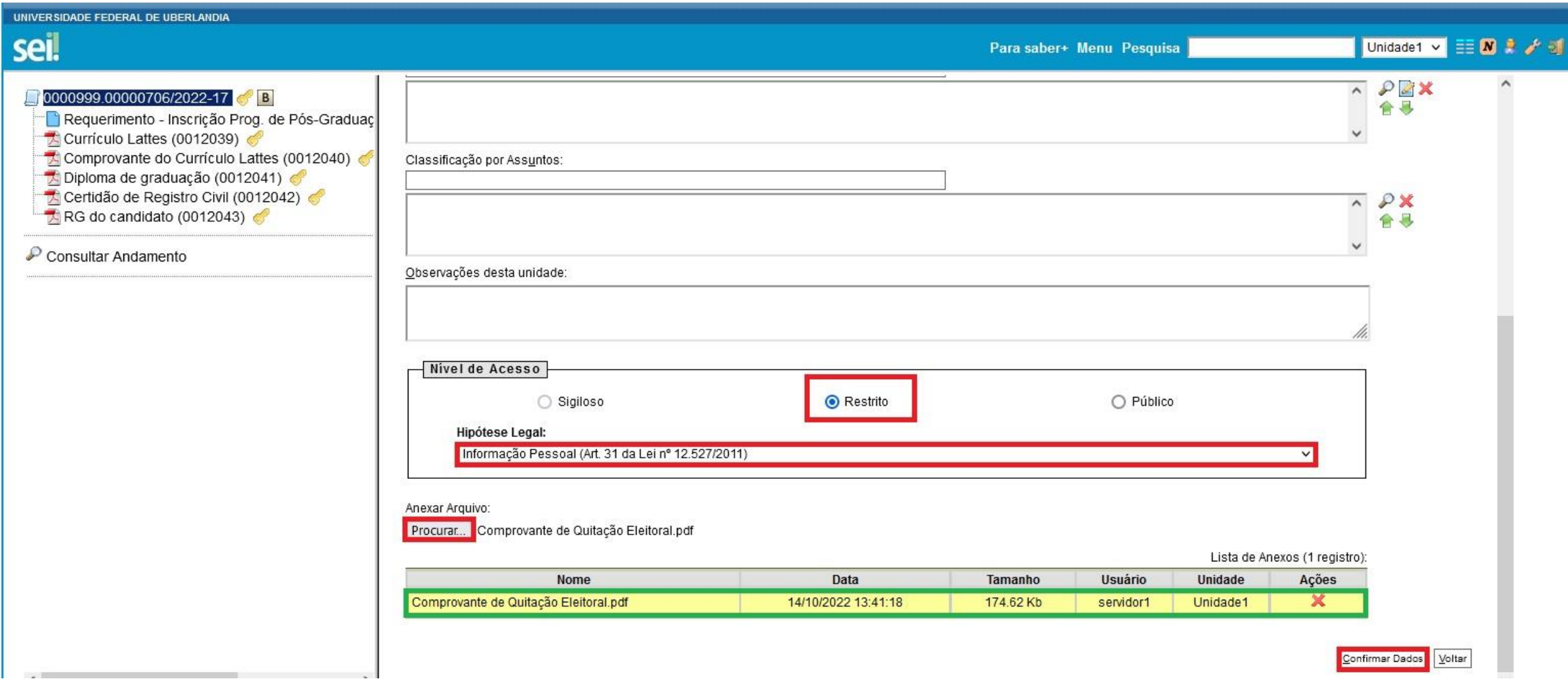

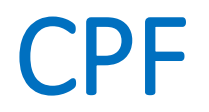

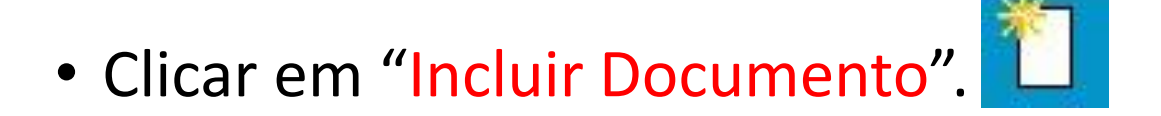

- "Tipo de Documento": "**CPF**".
- "Número / Nome na Árvore": "**do candidato**"**¹**.
- <sup>1</sup> Caso o candidato já tenha inserido o RG com CPF, descartar esse procedimento.

**OBS.:** Não esquecer de preencher os itens destacados em vermelho e verificar a documentação anexada (destaque em verde), conforme indicado a seguir...

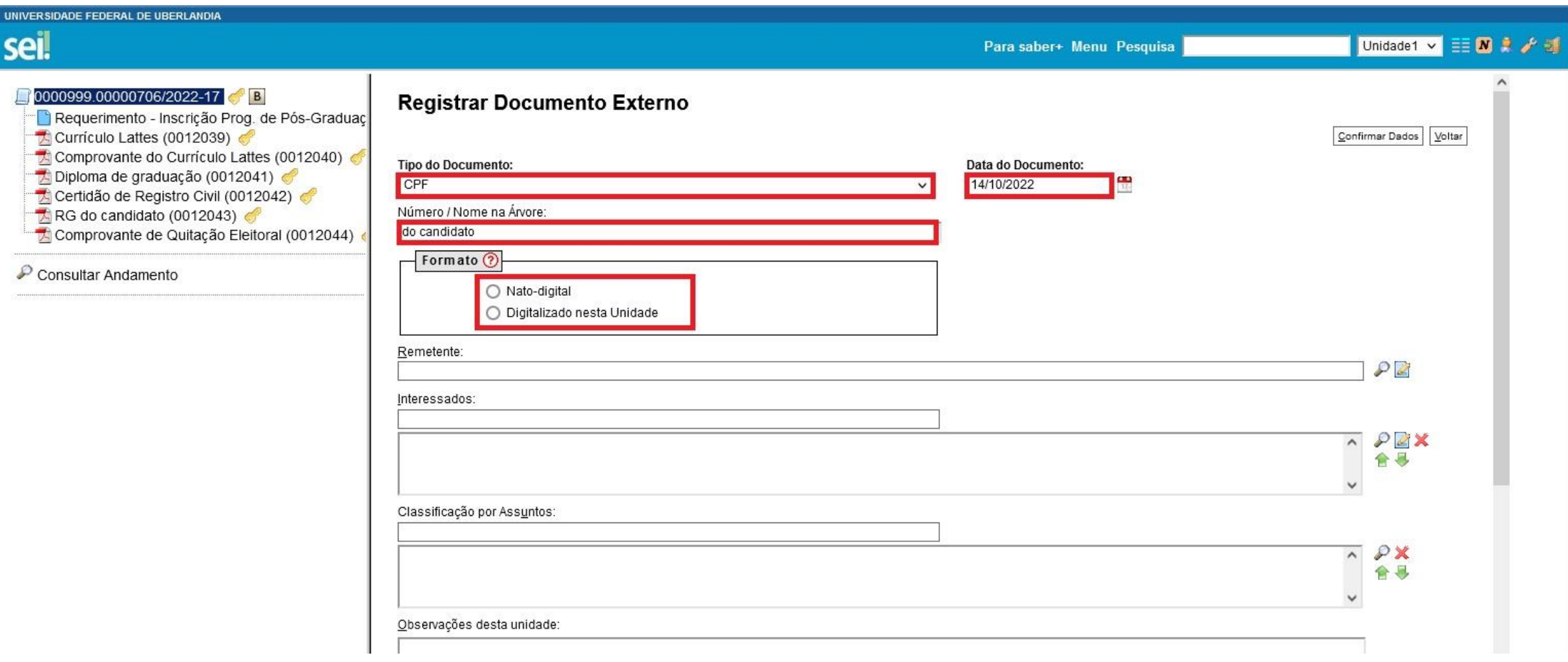

#### Continua...

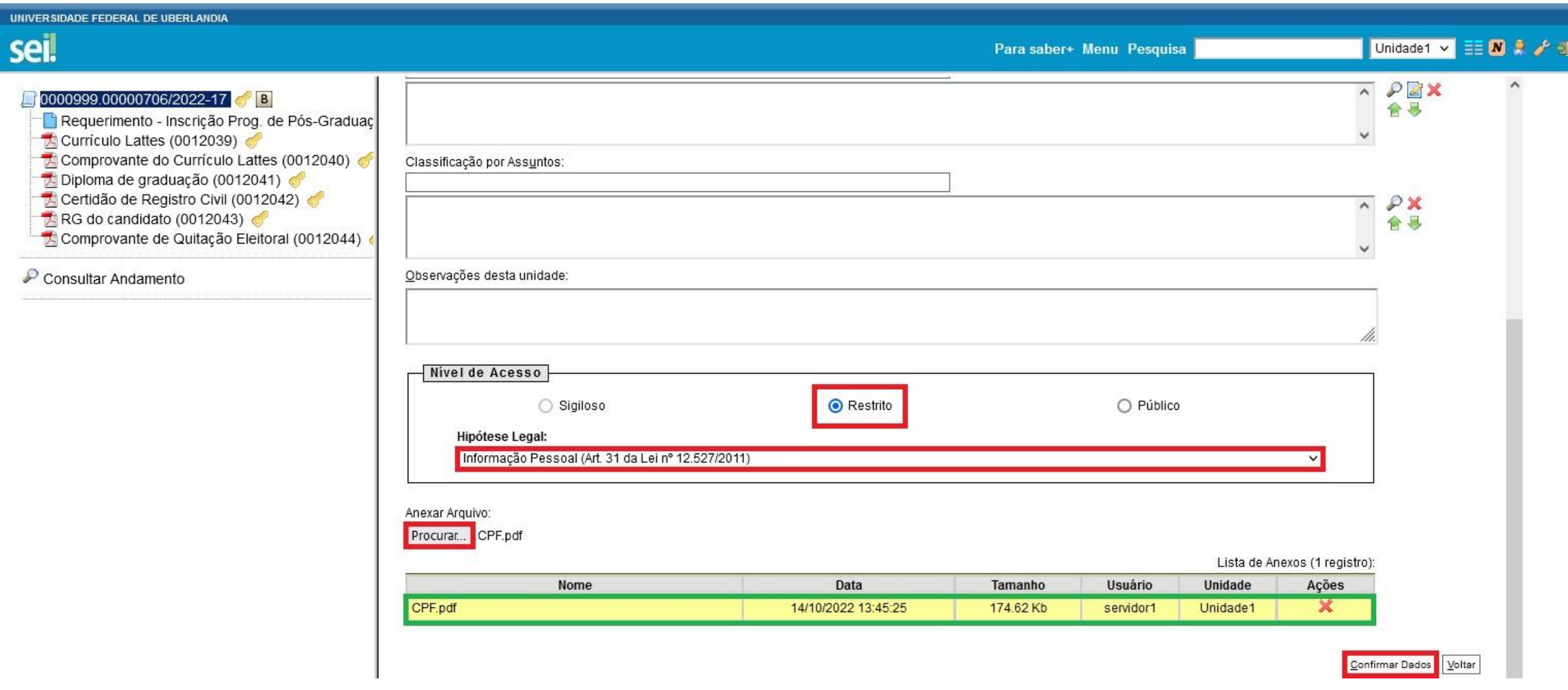

Certificado de Reservista (para candidatos do sexo masculino)

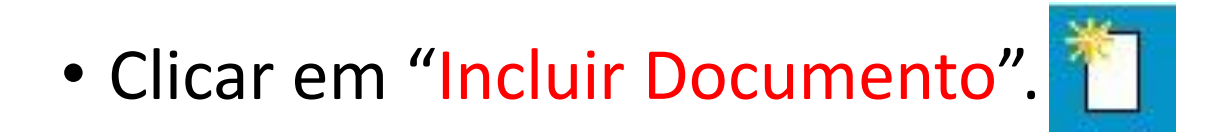

- "Tipo de Documento": "**Certificado**".
- "Número / Nome na Árvore": "**de reservista**".

**OBS.:** Não esquecer de preencher os itens destacados em vermelho e verificar a documentação anexada (destaque em verde), conforme indicado a seguir...

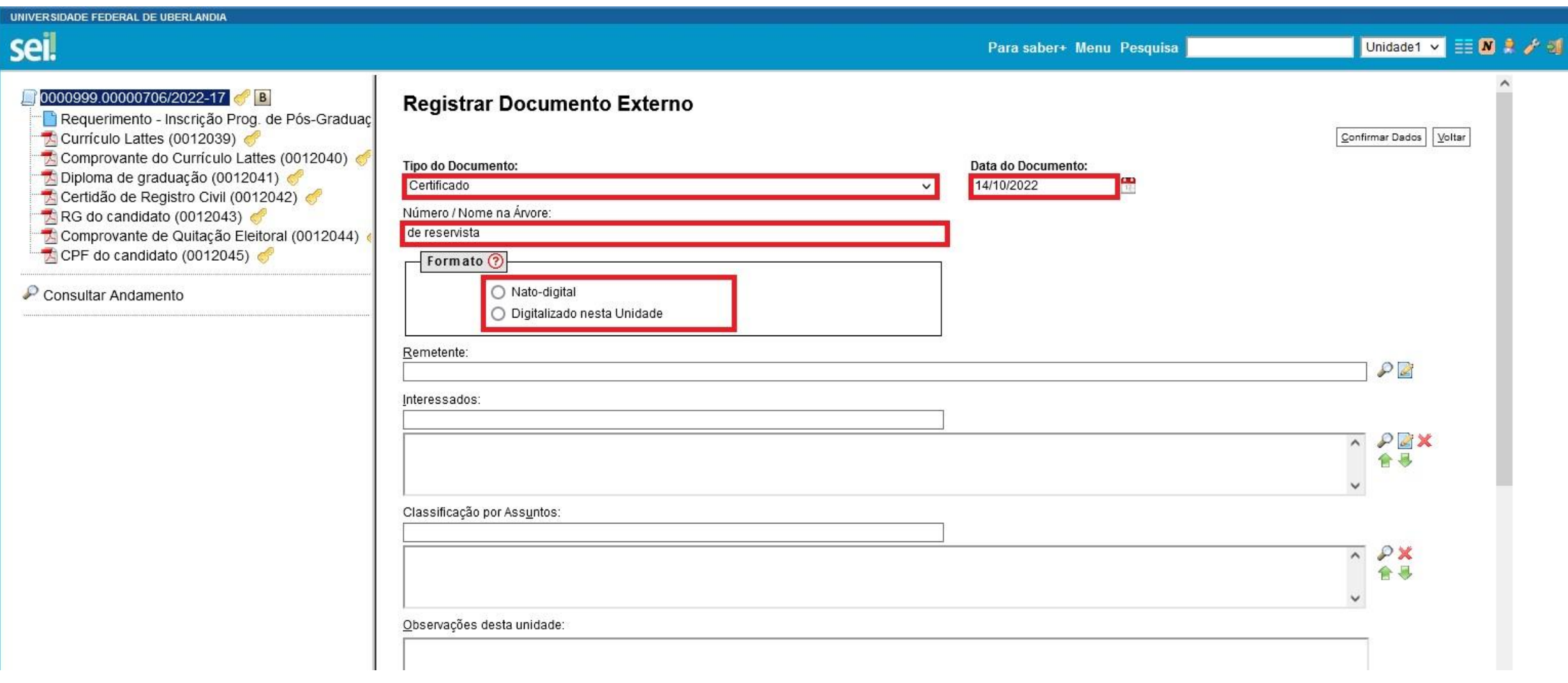

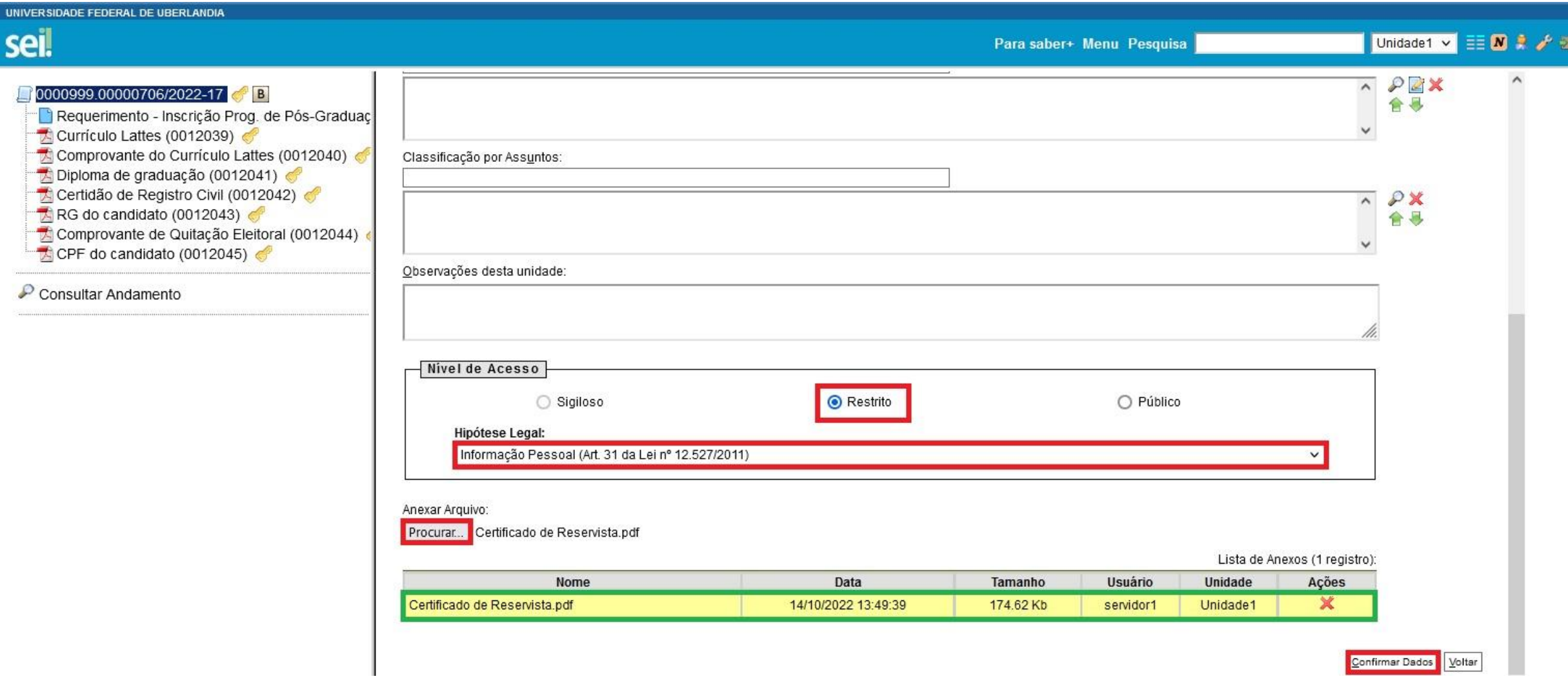

### Histórico Escolar

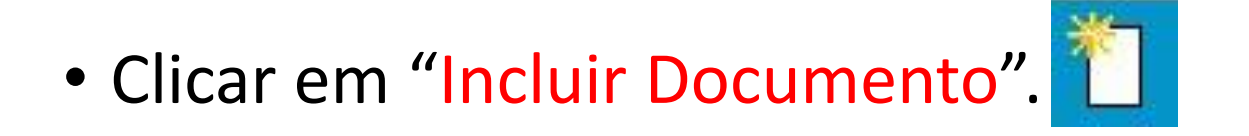

- "Tipo de Documento" : "**Histórico**".
- "Número / Nome na Árvore": "**Escolar**".

**OBS.:** Não esquecer de preencher os itens destacados em vermelho e verificar a documentação anexada (destaque em verde), conforme indicado a seguir...

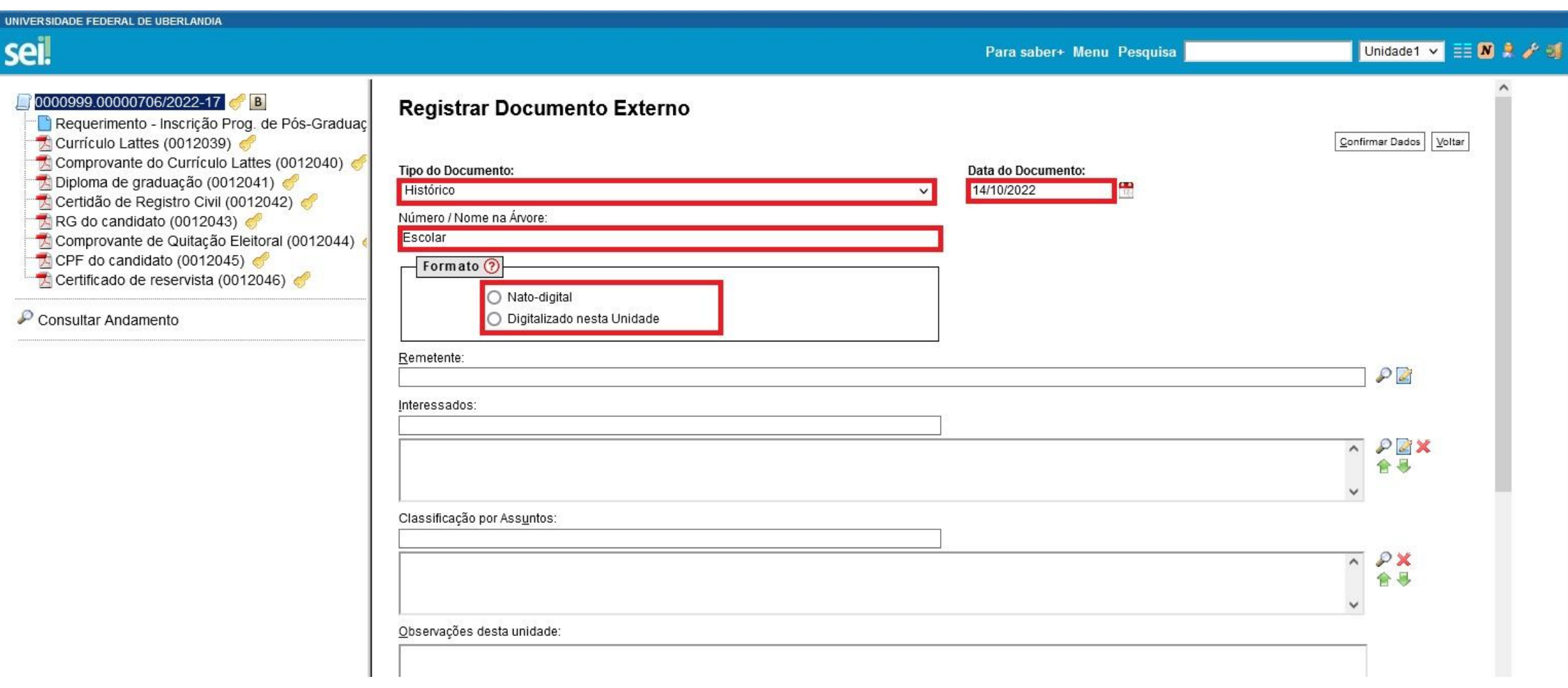

#### Continua...

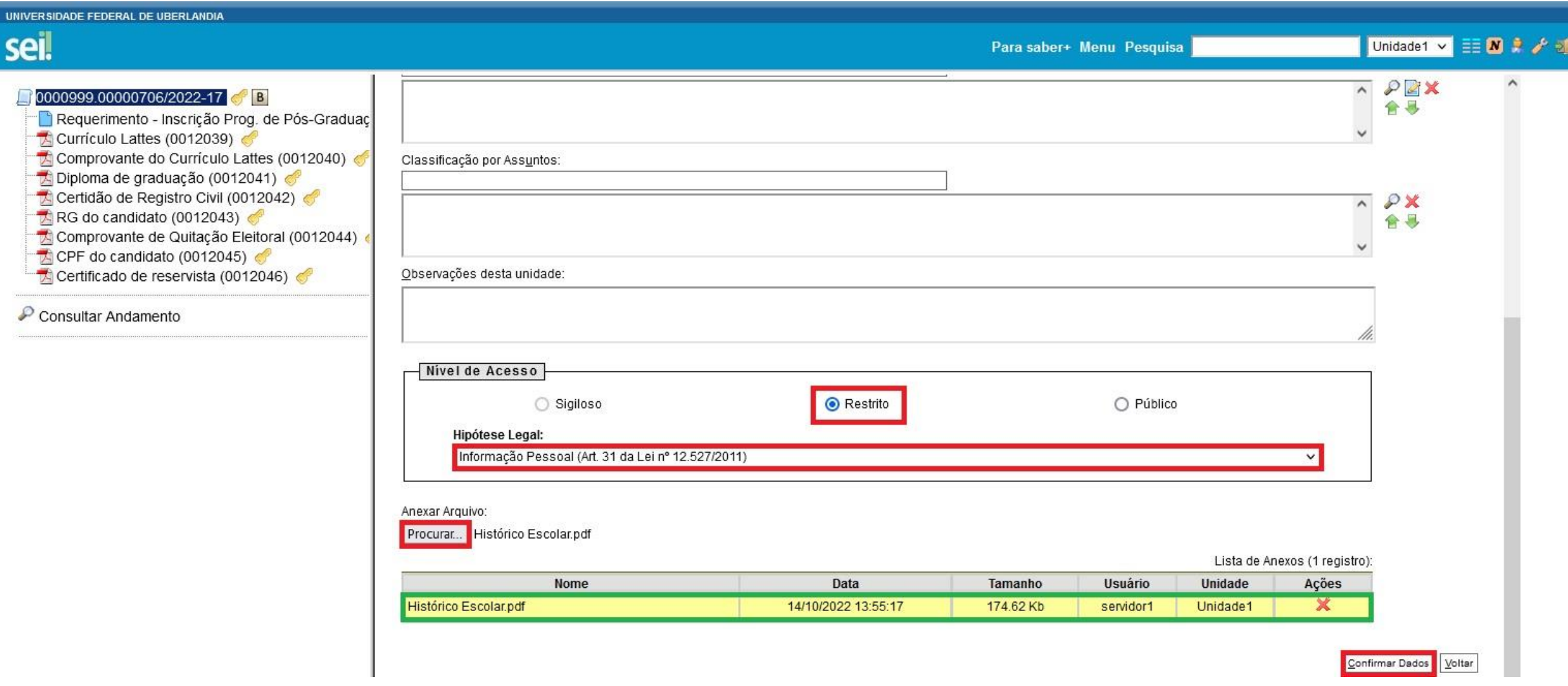

### Projeto de Pesquisa

- Clicar em "Browse..." e escolher arquivo em formato PDF.
- Selecionar "Tipo de Documento" "**Projeto**".
- No item "Complemento do Tipo de Documento", escrever o seguinte texto: "**de Pesquisa**".
- Selecionar o "Formato", conforme consta no Item "Informações importantes para inserção de documentos no SEI" desse tutorial.
- Selecionar "Adicionar" para inserir a documentação.

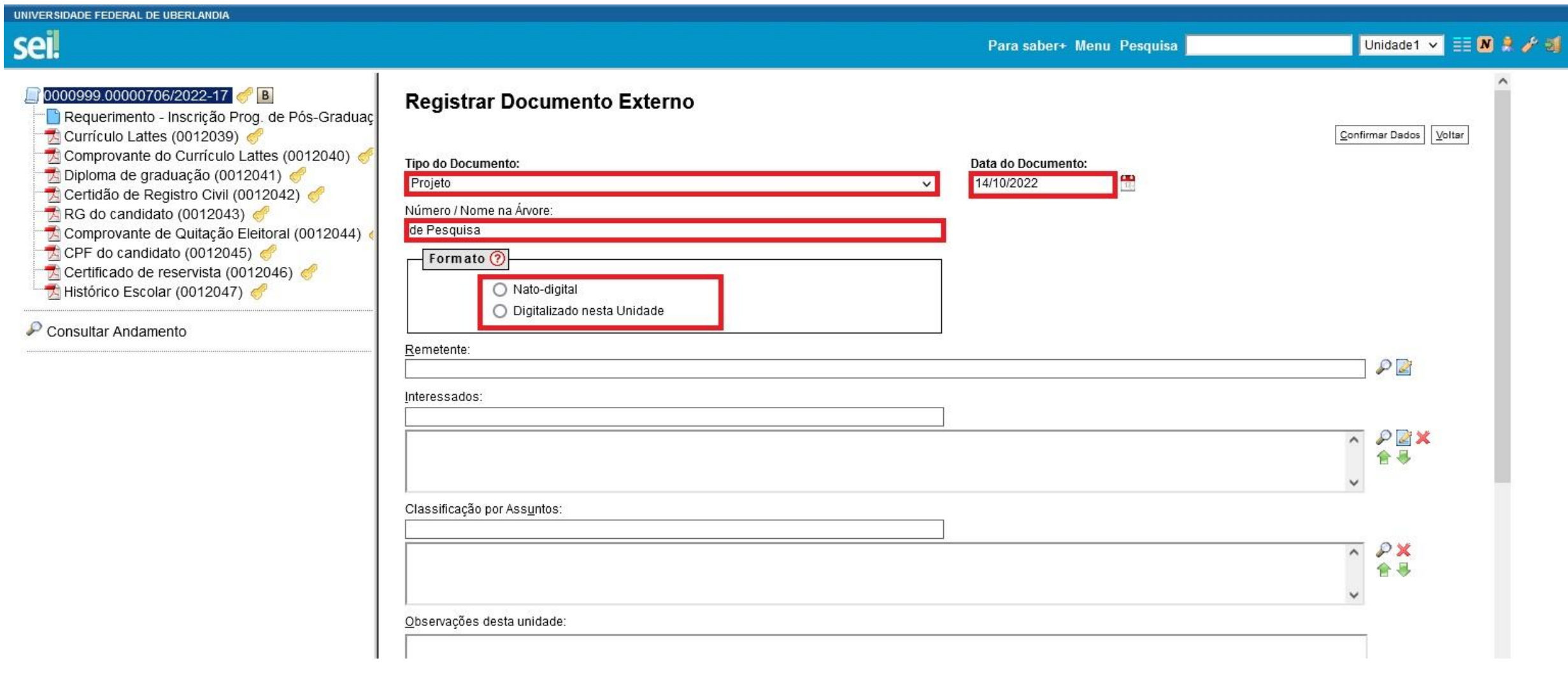

#### Continua...

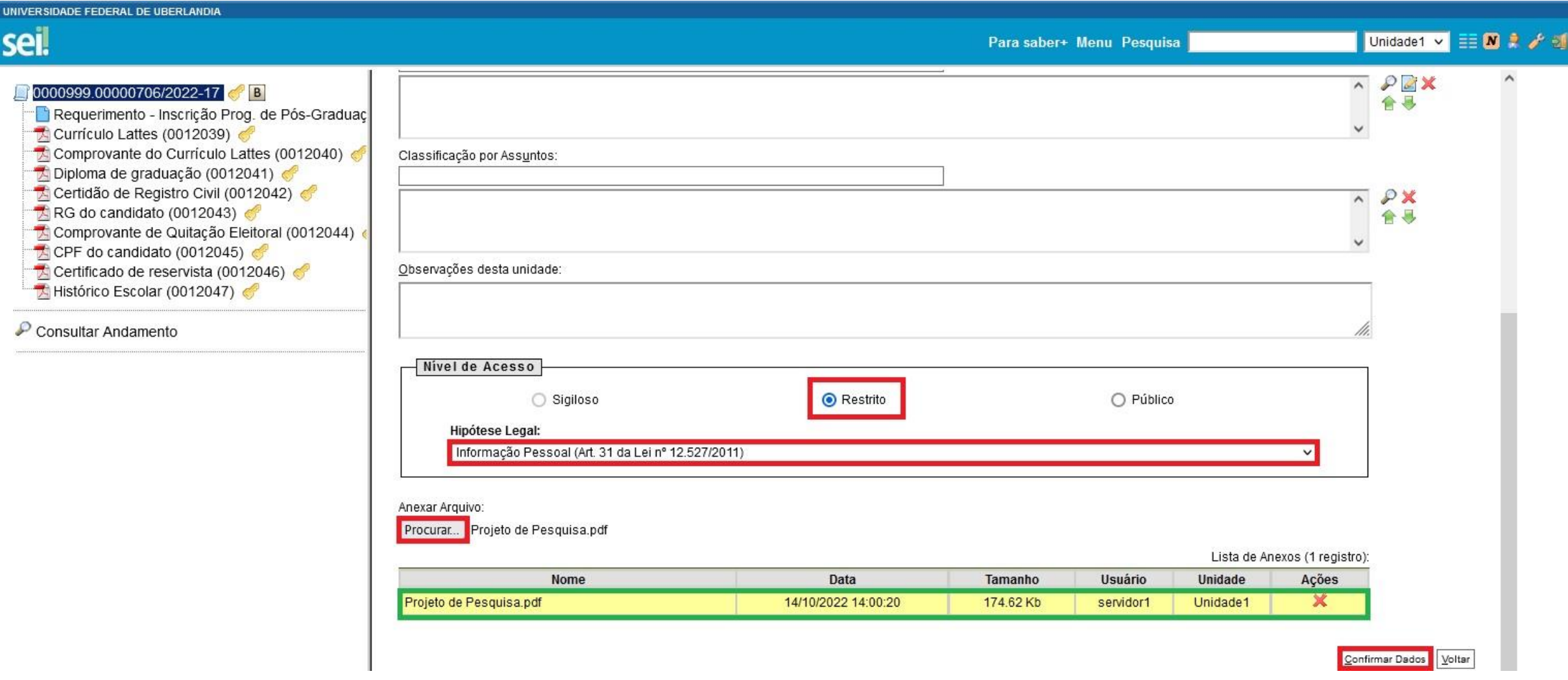

### Para os candidatos estrangeiros...

A inserção de documentos, conforme consta em edital (passaporte ou RNE; e comprovante de situação regular no país), deverá se dar da seguinte forma...

• Clicar em "Incluir Documento".

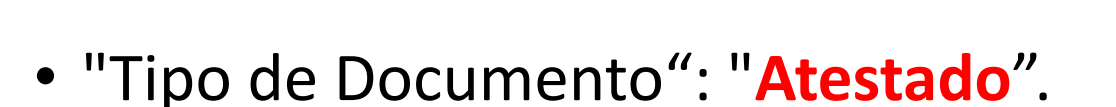

• "Número / Nome na Árvore": "**de regularização no país**".

**OBS.:** Não esquecer de preencher os itens destacados em vermelho e verificar a documentação anexada (destaque em verde), conforme indicado a seguir...

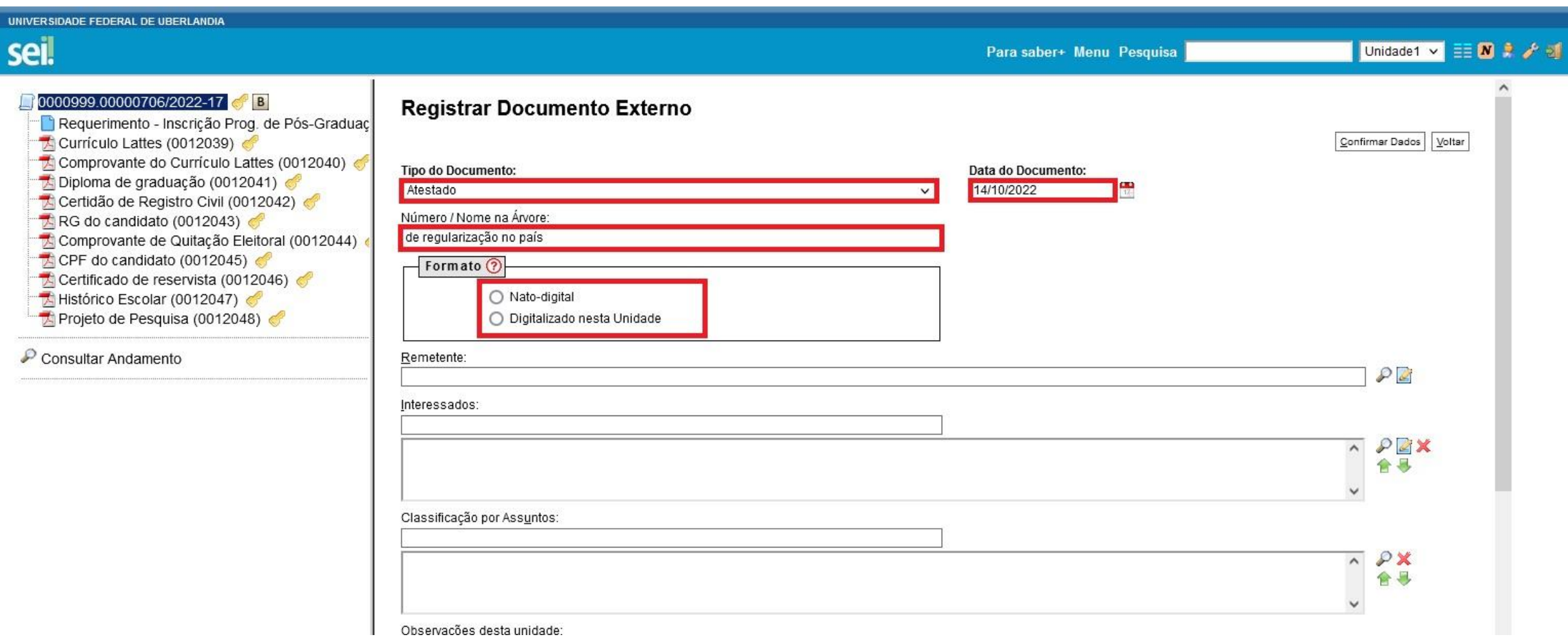

#### Continua...

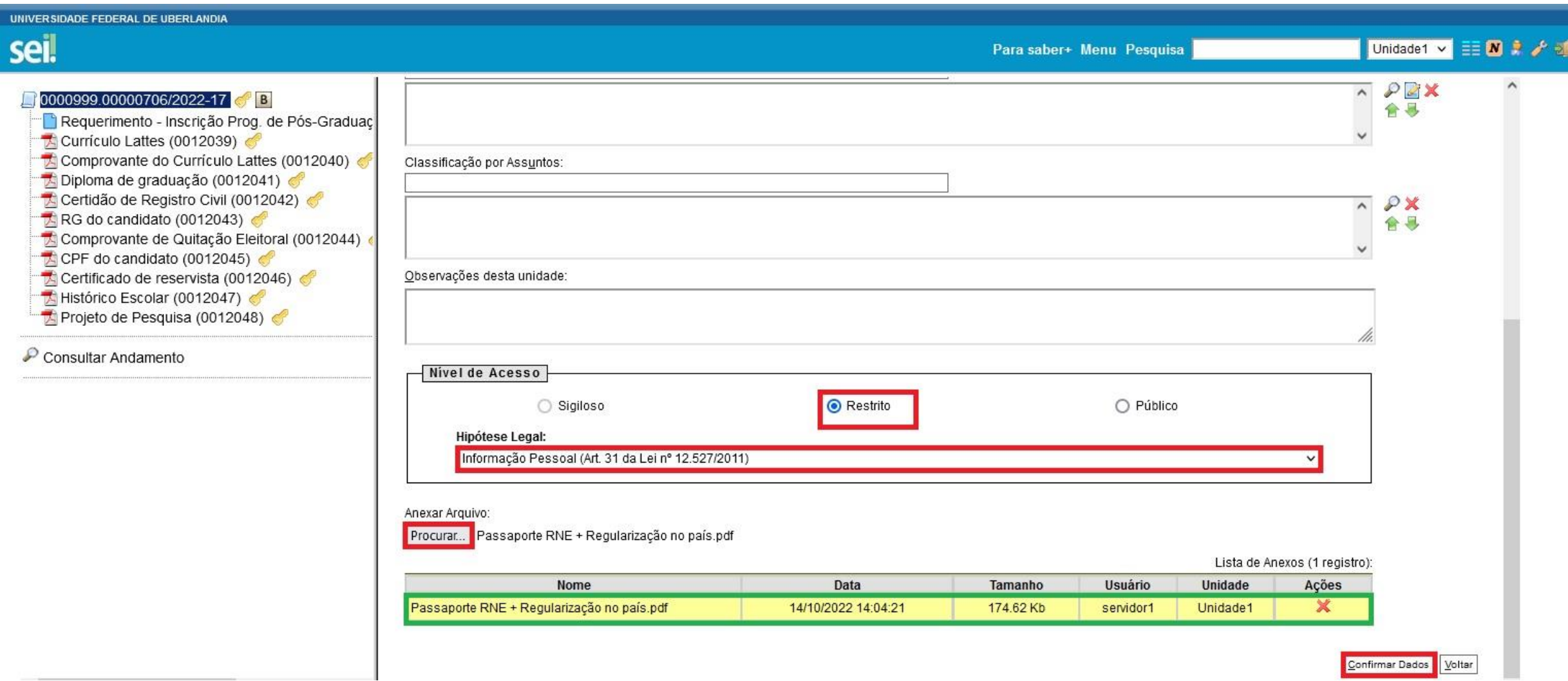

Após a inserção de todos os documentos exigidos em edital, o candidato deverá conferir se todos os documentos estão anexados no processo de forma correta, conforme exemplo destacado a seguir...

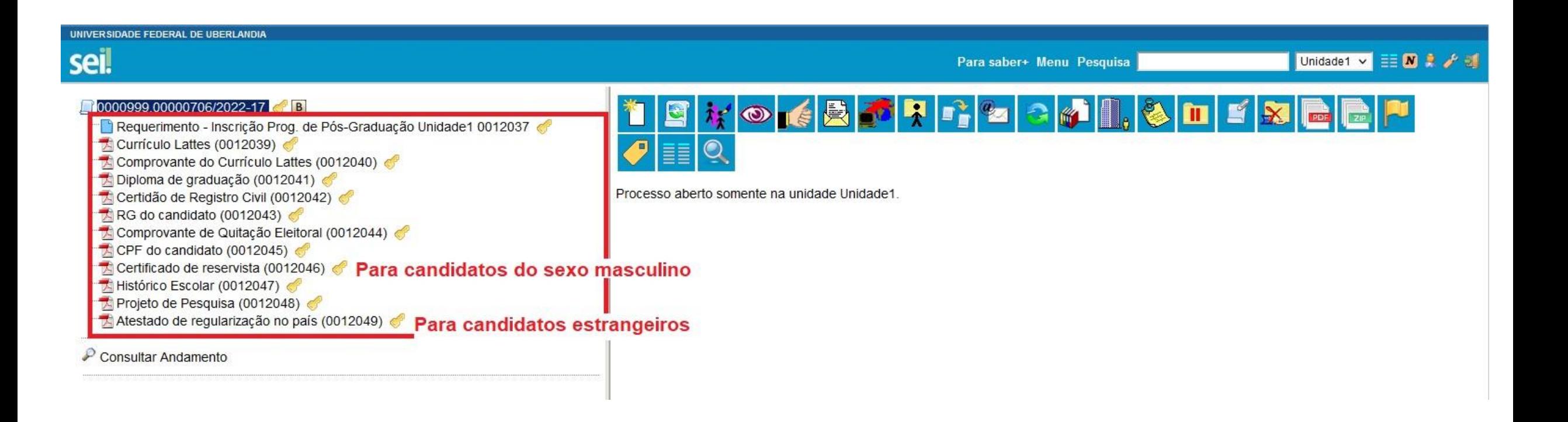

Após a conferência da documentação, clique em "Enviar Processo", no ícone:

# Após o preenchimento dos itens destacados, clicar em "Enviar", conforme modelo abaixo:

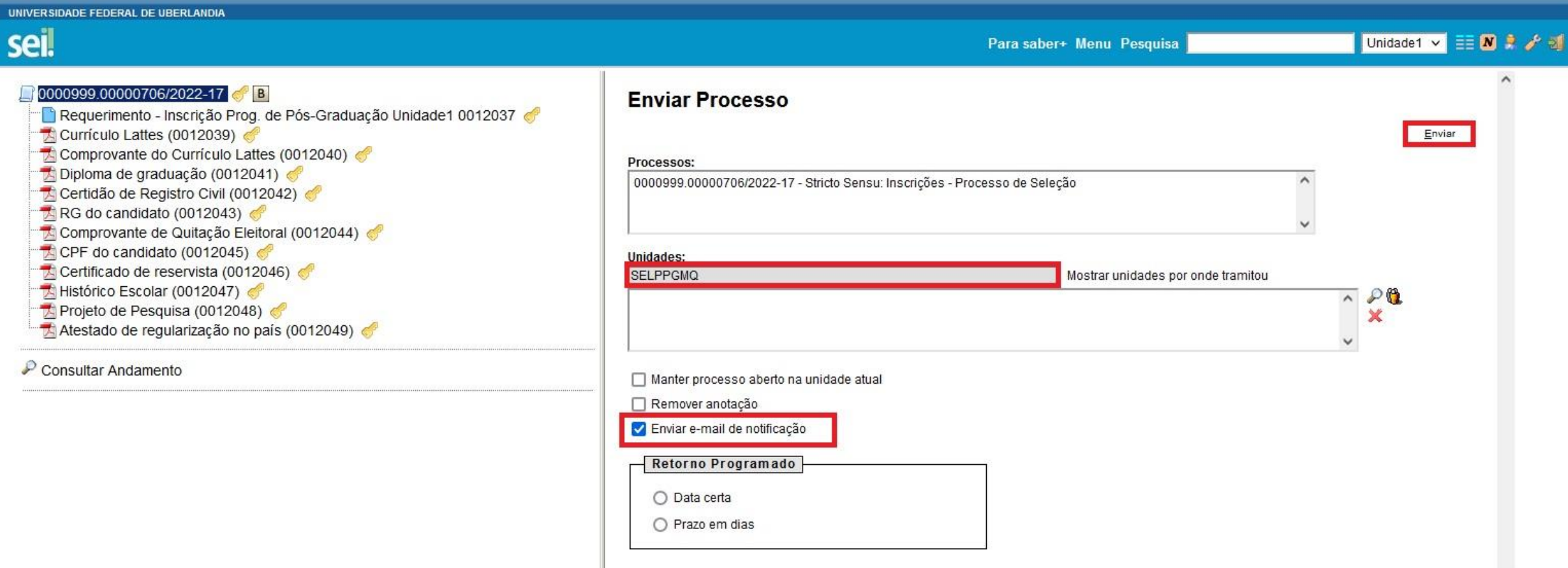

Recomendamos aos candidatos que guardem o número do Processo SEI para que possam, posteriormente, consultar o andamento.